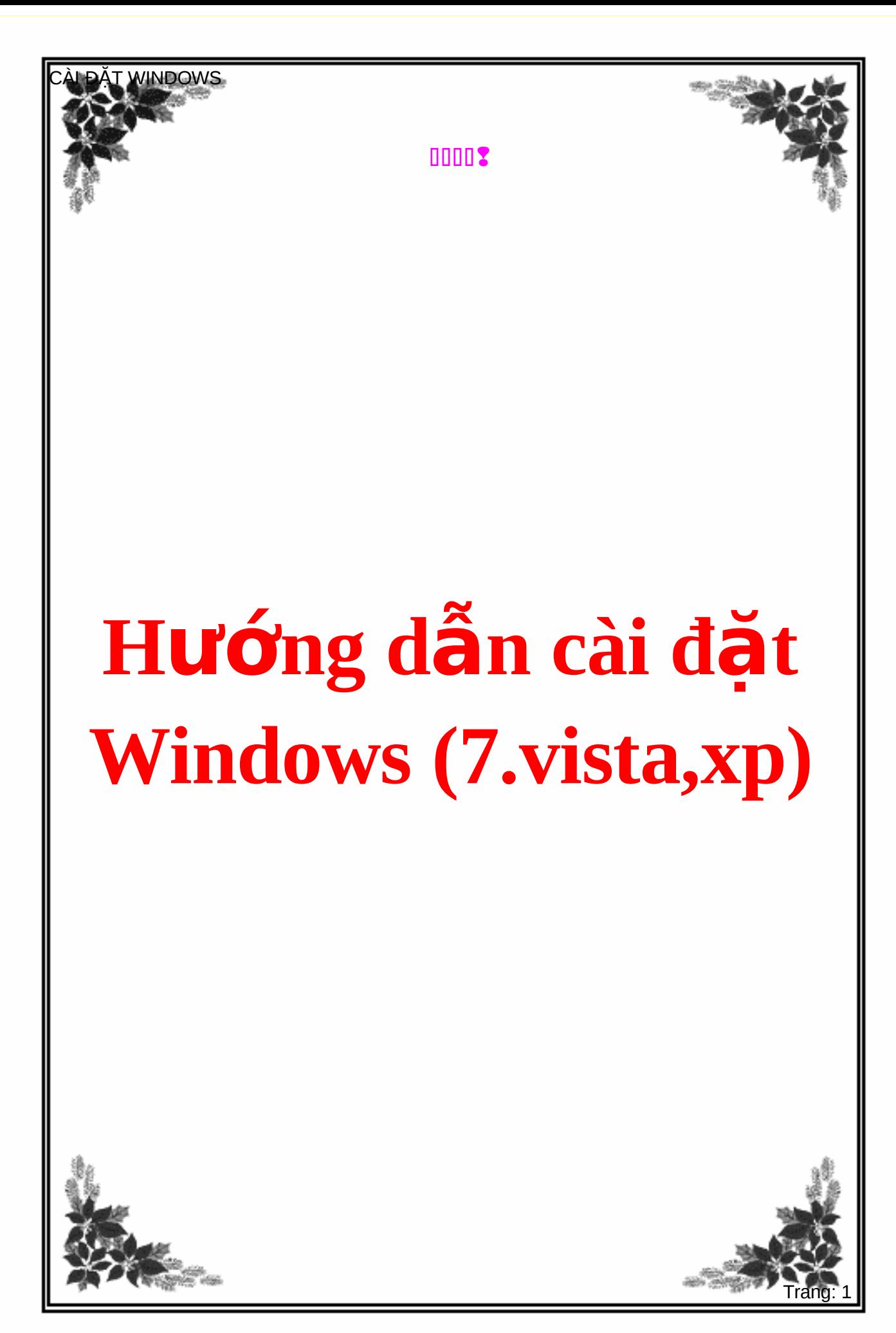

# Hướng dẫn cài đặt Windows 7

#### 1. Yêu cầu tối thiểu về phần cứng:

- CPU 1GHz hoặc cao hơn với 32 bit hoặc 64 bit.

- 1 GB Ram cho phiên bản 32 bit hoặc 2 GB Ram cho 64 bit.
- $-16$  GB dung lượng trống trên  $\ddot{\text{o}}$  đĩa cho 32 bit hoặc 20 GB cho 64 bit.
- Cạc đồ họa hỗ trợ DirectX 9 với WDDM 1.0 hoặc cao hơn.
- Ô đĩa DVD (nếu bạn cài đặt từ DVD).

#### 2. Các bước cài đặt:

Có rất nhiều phương pháp cài đặt Windows 7 nhưng trong bài viết này chúng tôi sẽ hướng dẫn bạn cài đặt **Windows 7** một cách đơn giản nhất là bạn cài đặt từ ổ đĩa DVD.

- Để cài đặt được **Windows 7** từ DVD thì trước hết bạn cần phải thiết lập cho máy tính của bạn khởi động từ CD hoặc DVD trong BIOS.

- Để thiết lập cho máy tính khởi động từ CD / DVD bạn khởi động máy tính và nhấn phím Del hoặc F2 tùy theo Mainboard máy tính của ban (máy tính của tôi sử dung phím F2).

- Sau khi vào **BIOS** bạn di chuyển đến thể boot và chọn boot từ CD/DVD như

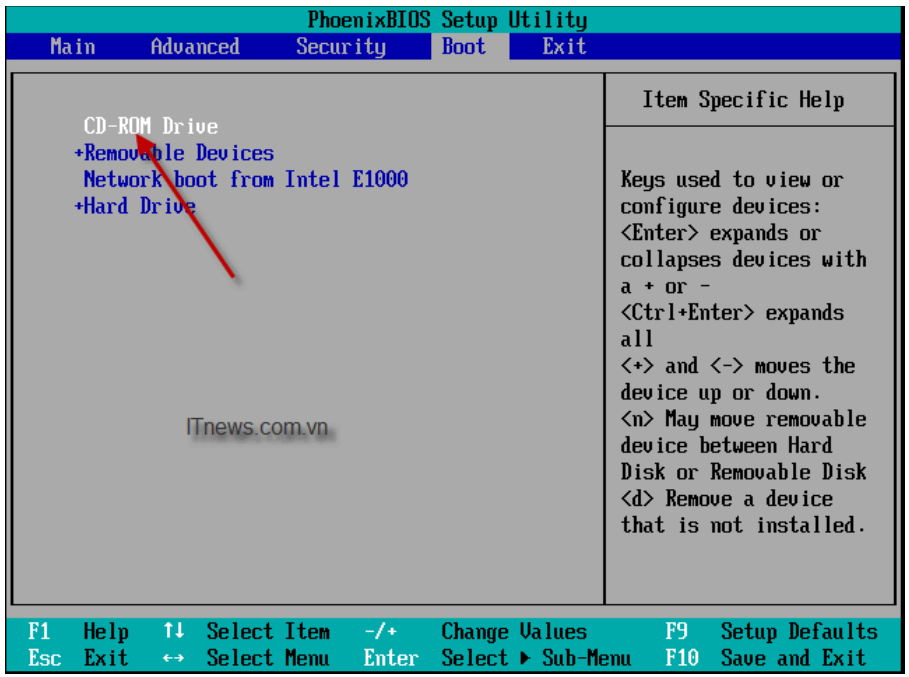

- Sau khi hoàn tất ban nhấn F10 để lưu cấu hình và thoát khỏi màn hình BIOS sau đó ban khởi đồng lại máy tính.

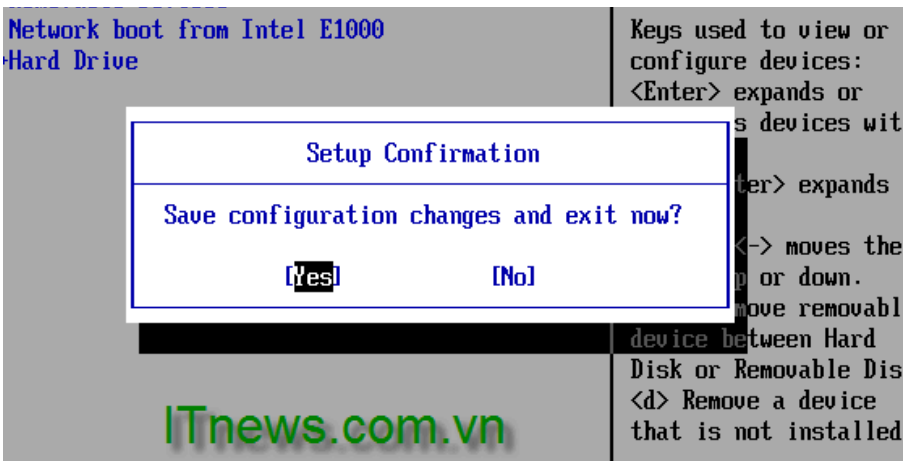

- Bạn chèn đĩa DVD **Windows** 7 vào ổ đĩa DVD và khởi động máy tính, màn hình **Windows** 7 sẽ load file đầu tiên của Windows 7 khá giống với Windows Vista.

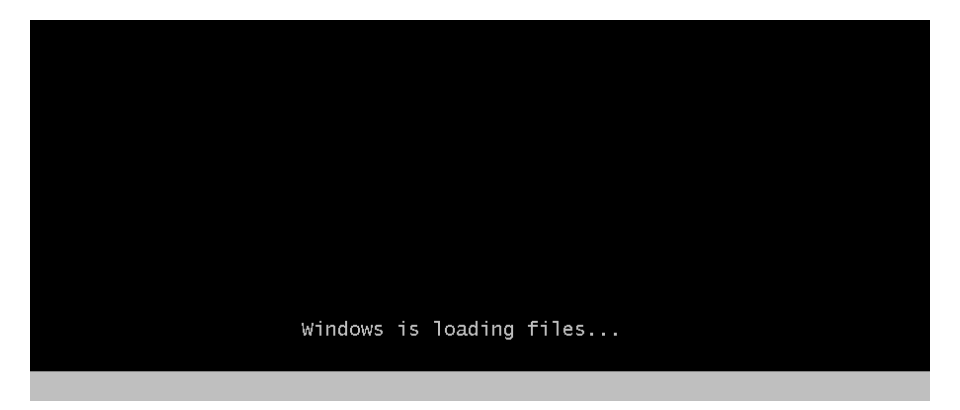

- Sau khi load xong, một màn hình Start Windows sẽ hiện ra.

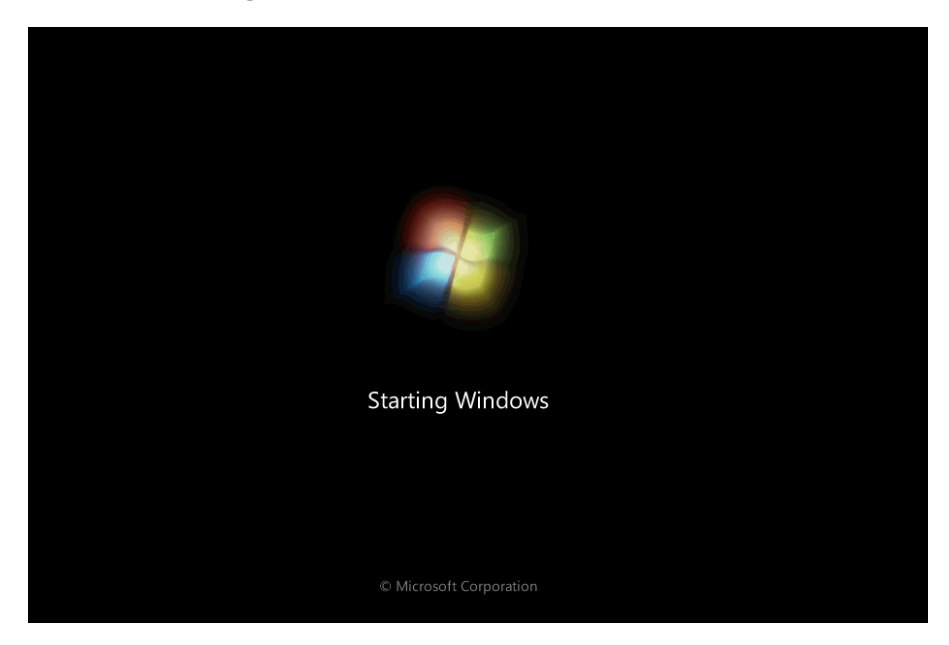

- Tiếp đến màn hình cài đặt đầu tiên sẽ xuất hiện, ở đây bạn sẽ 3 phần để lựa chọn:

- + Language to Install: Ngôn ngữ cài đặt.
- + **Time and currency format**: Định dạng ngày tháng và tiền tệ.
- + **Keyboard or input method**: Kiểu bàn phím bạn sử dụng.

- Sau khi bạn lựa chọn hoàn tất, click Next (tôi để các lựa chọn mặc định và click Next).

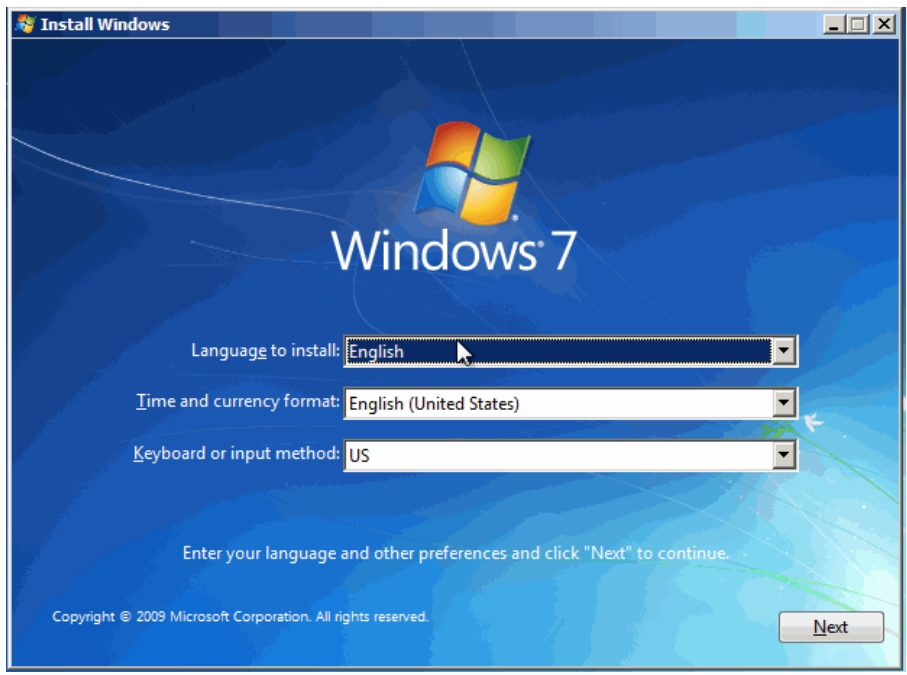

-  $\hat{O}$  màn hình tiếp theo nếu bạn đang cài đặt một hệ điều hành mới thì bạn nhấn nút Install now. Nh **Ung nếu bạn muốn Repair lại Windows của bạn thì bạn click Repair your Computer. Ở đây chúng** ta đang cài đặt một hệ điều hành mới do đó tôi click Install now.

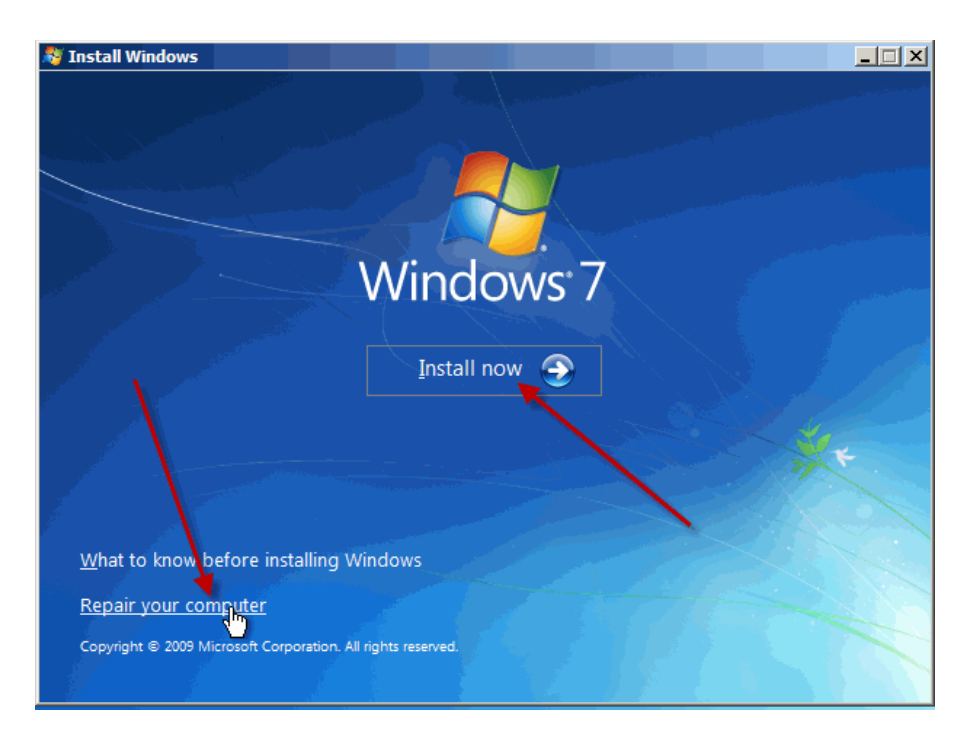

- Sau khi click Install now thì màn hình Setup is starting sẽ xuất hiện trong vòng vài giây.

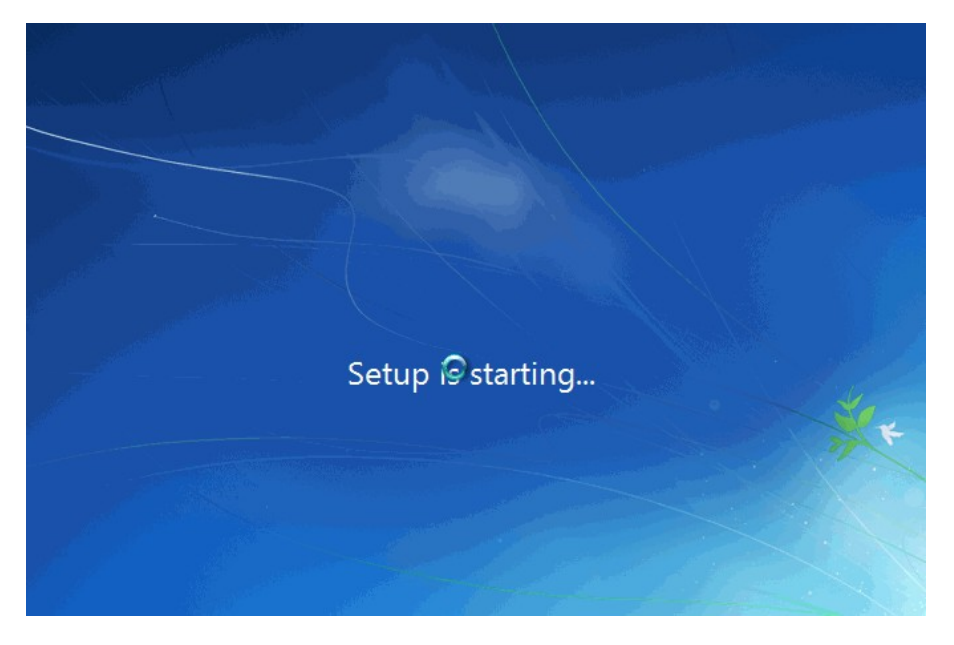

- Trang Select the operating system you want to install thì bạn sẽ lựa chọn các phiên bản Windows 7 bạn muốn cài đặt. Ở đây tôi lựa chọn Windows 7 Ultimate và click Next.

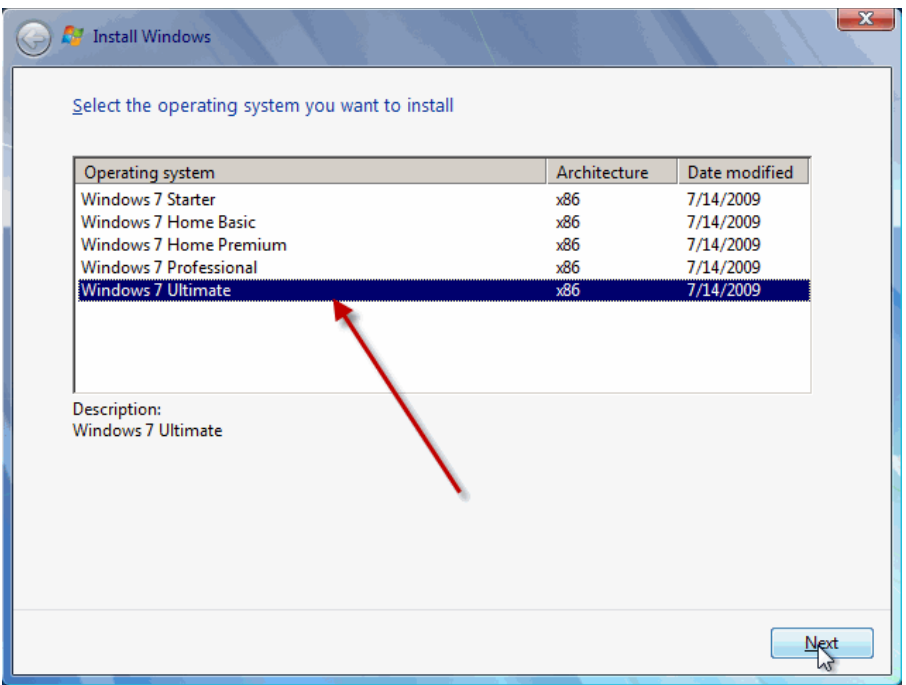

- Trang Pleae read the license terms, bạn click vào I accept the license terms và click Next.

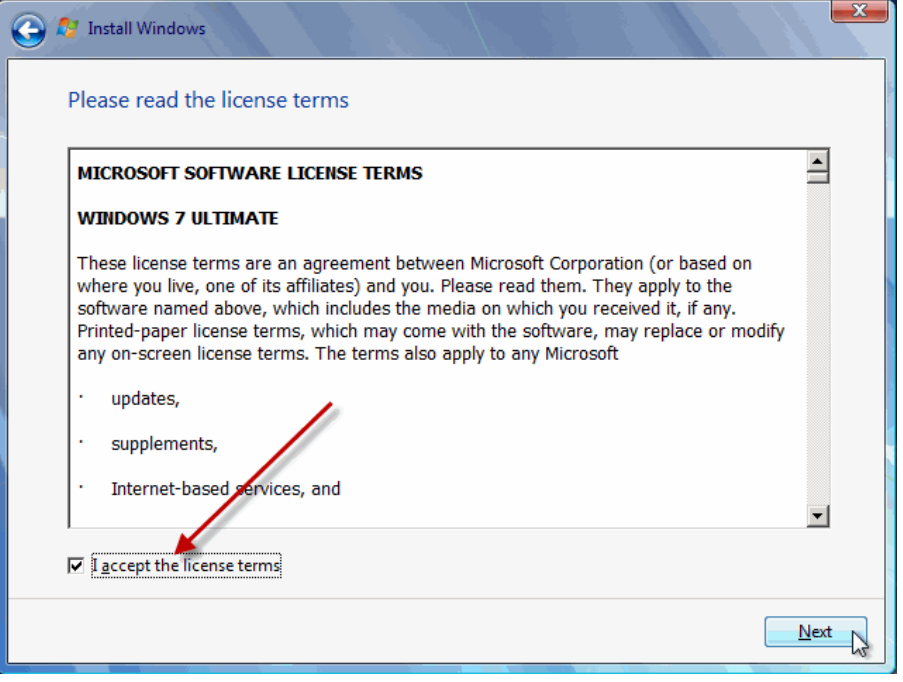

- Trang Which type of installation do you want? ở đây có hai tùy chọn để cài đặt Windows 7:

+ **Upgrade**: Đây là lựa chọn khi bạn muốn nâng cấp từ một phiên bản Windows cũ hơn lên Windows 7.

+ **Custom (advanced)**: Đây là tùy chọn bạn sẽ cài đặt một hệ điều hành hoàn toàn mới.

- Ở đây chúng ta đang cài đặt hệ điều hành mới do đó các bạn chọn Custom (advanced).

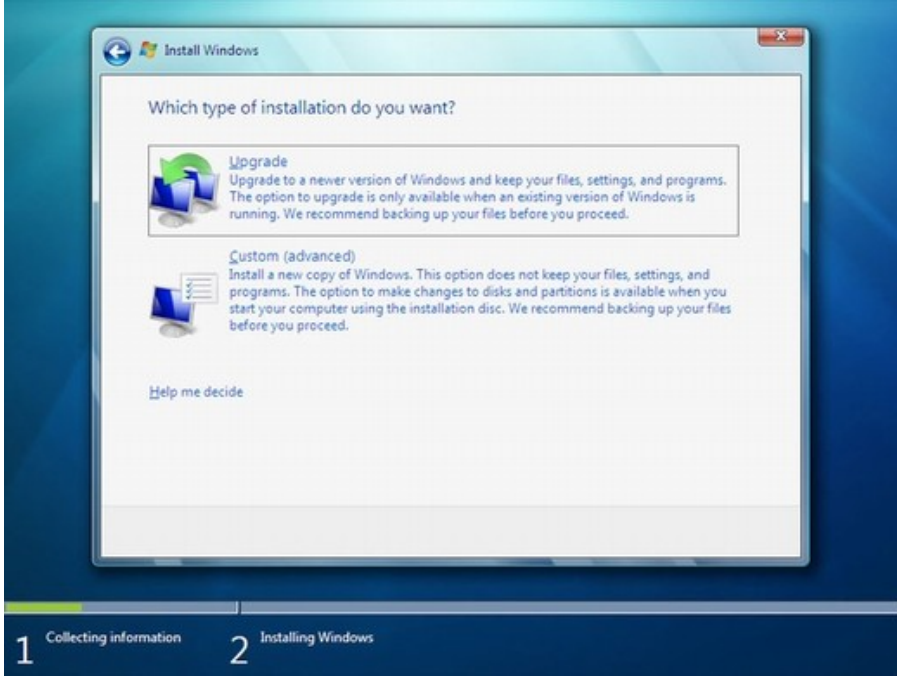

- Sau khi lựa chọn Custom (advanced) bạn sẽ được chuyển đến màn hình tiếp theo. Tại đây bạn cần phải lựa chọn Partition để cài đặt, nếu máy tính bạn có 1 ổ cứng thì bạn khá dễ dàng cho việc lựa ch n, nhưng nếu trên máy tính bạn có khá nhiều Partition thì bạn cần phải cân nhắc cho việc lựa chọn Partition nào. Khi bạn lựa chọn xong Partition bạn muốn cài đặt hệ điều hành lên đó thì có một vài tùy chọn như: Delete hoặc format. Nếu bạn không muốn Format lại Partition thì sau khi lựa chọn xong bạn click Next.

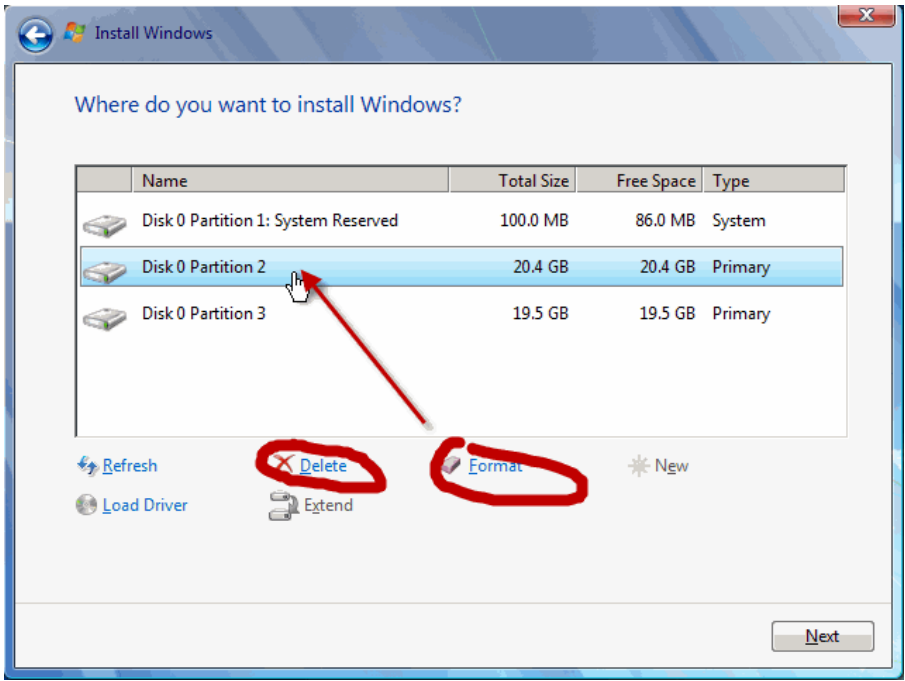

- Sau khi bạn click Next thì màn hình cài đặt Windows sẽ bắt đầu, nó có thể mất một ít thời gian và điều này phụ thuộc vào cấu hình máy tính của bạn.

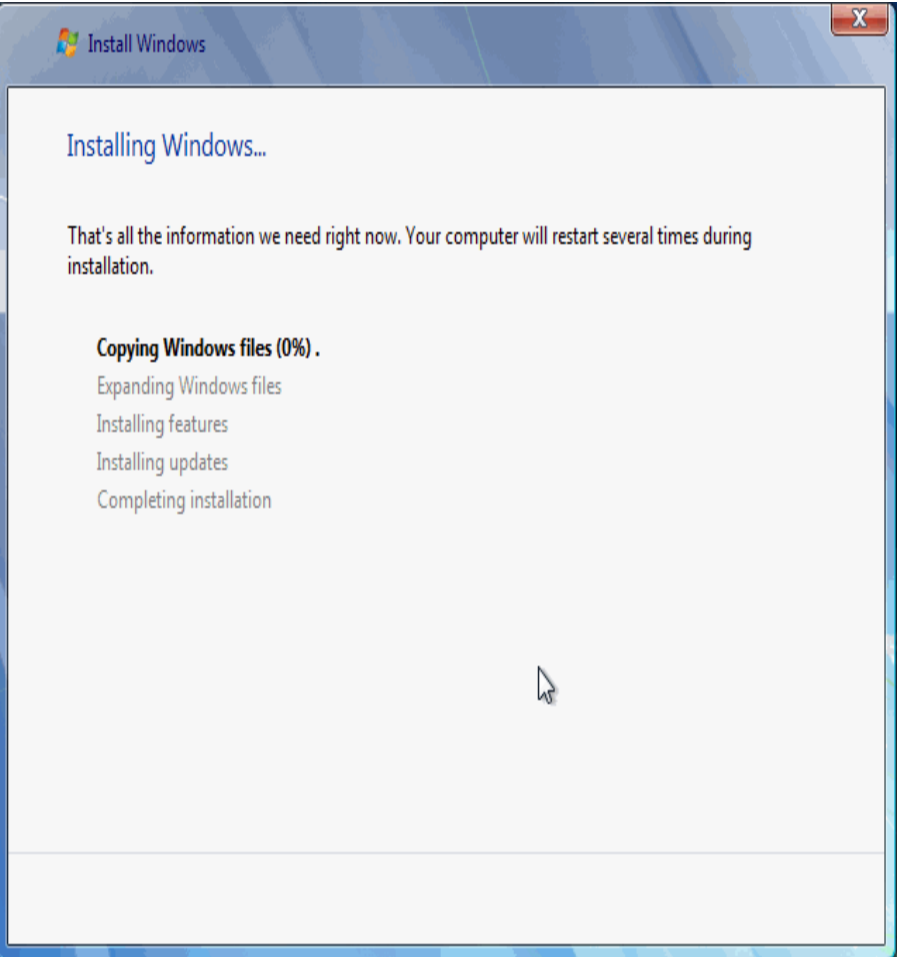

- Toàn bộ quá trình cài đặt hoàn toàn giống như quá trình cài của Windows Vista , trong quá trình cài , có thể Windows sẽ Restart lại máy để apply các file cũng như thư viện cần thiết, và người dùng không phải thao tác nhiều vì Windows hoàn toàn tự động thực hiện gần như hết các tác vụ thay cho ng ười dùng.

#### 3. Khởi động Windows 7 lần đầu tiên.

- Quá trình khởi động với màn hình 4 trái cầu 4 màu chạy theo từng quỹ đạo riêng và cuối cùng chúng hội tụ vào một điểm để tạo nên biểu tượng truyền thống của Microsoft.

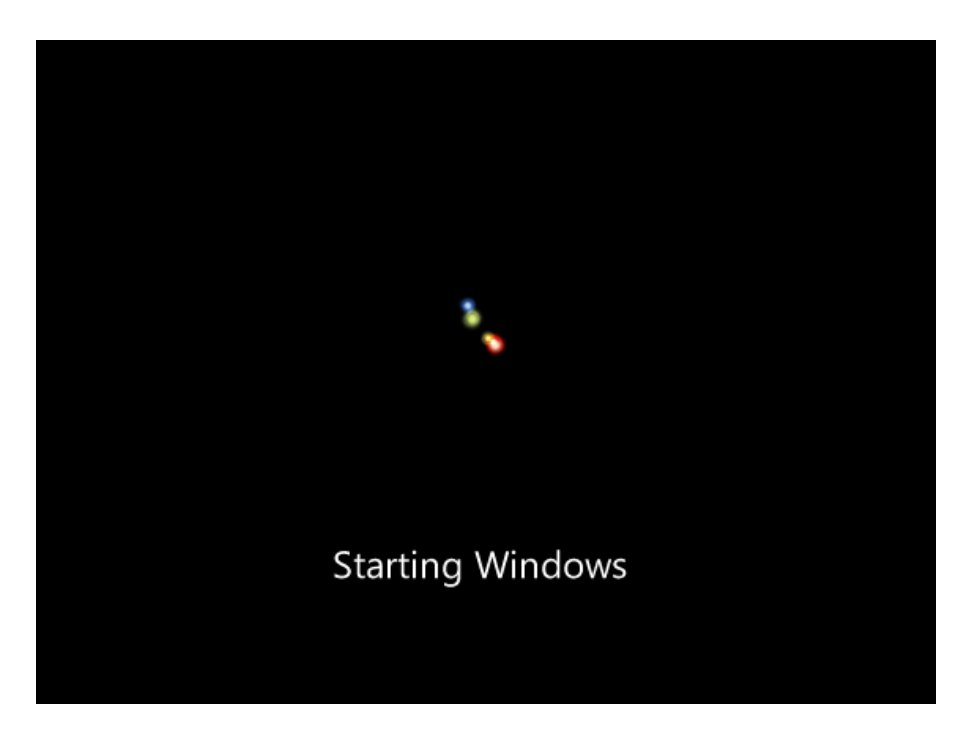

- Sau khi quá trình thực hiện ở bước đầu khởi động, qua bước này chúng ta sẽ được chiêm ngưỡng thực sự những gì mà Windows 7 đã thay đổi và mang lại cho chúng ta so với phiên Windows Vista. Trước hết là màn hình Preparing mà những ai đã sử dụng Windows Vista cũng đều quen thuộc nhưng ở Windows 7, màn hình này đã thực sự thay đổi và lột xác hoàn toàn. Ngay bên dưới là một thanh ngang với hình một vệt sang chạy từ trái sang phải ngay ở bên dưới dòng chữ Setup is preparing your computer for first use.

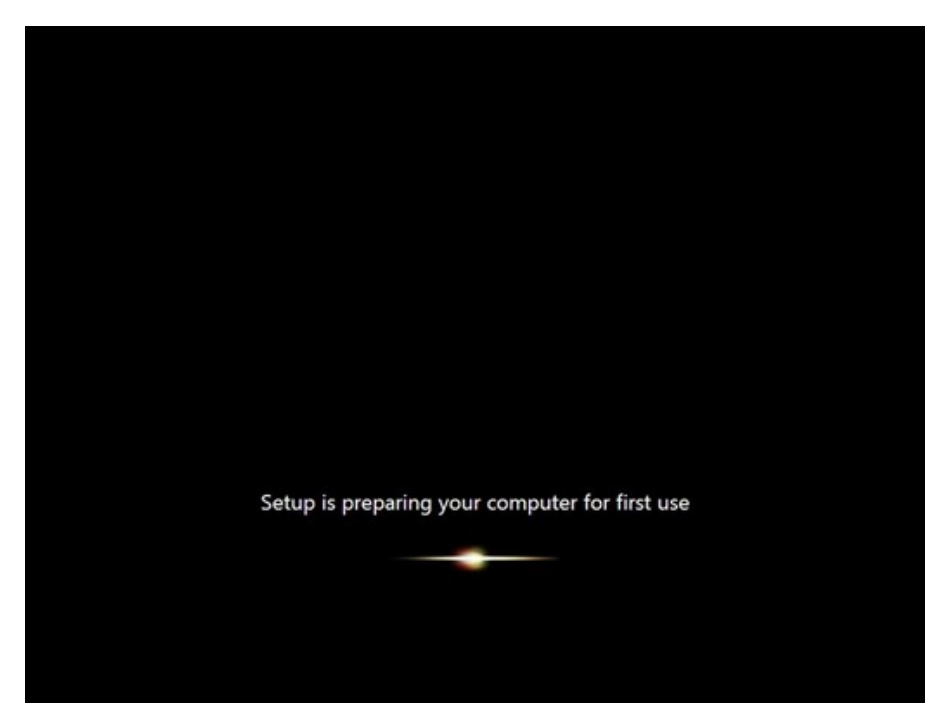

- Sau màn hình này là màn hình yêu cầu chúng ta điền tên của tài khoản quản trị và tên máy tính sau đó click Next.

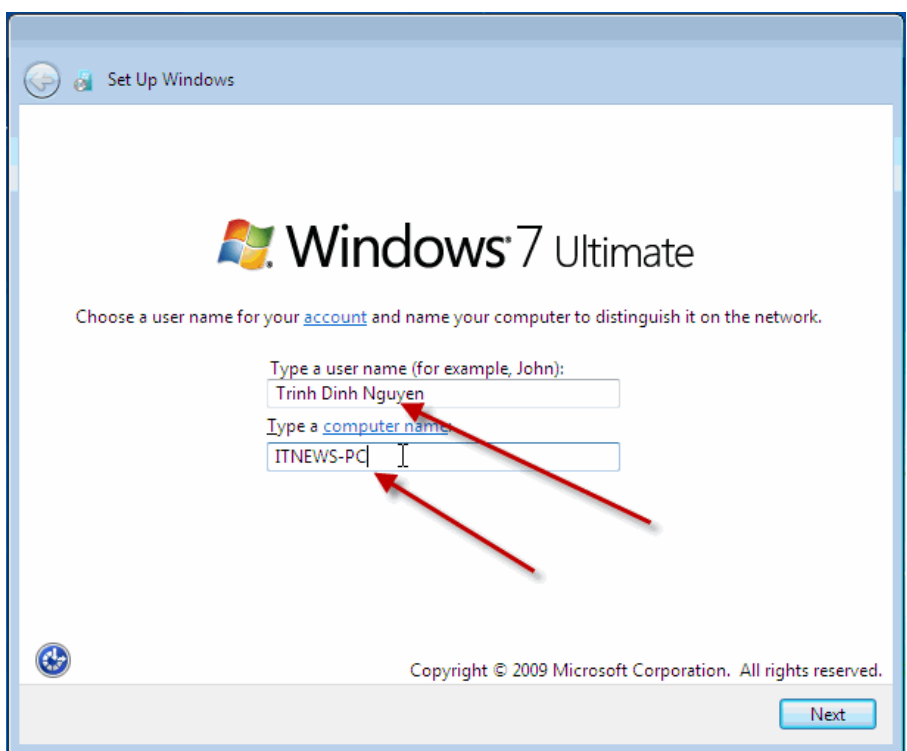

- Tiếp theo bạn cần nhập mật khẩu cho tài khoản quản trị, ở đây bạn có thể nhập vào ô gợi nhớ khi bạn quên mật khẩu (hình 15) và click Next.

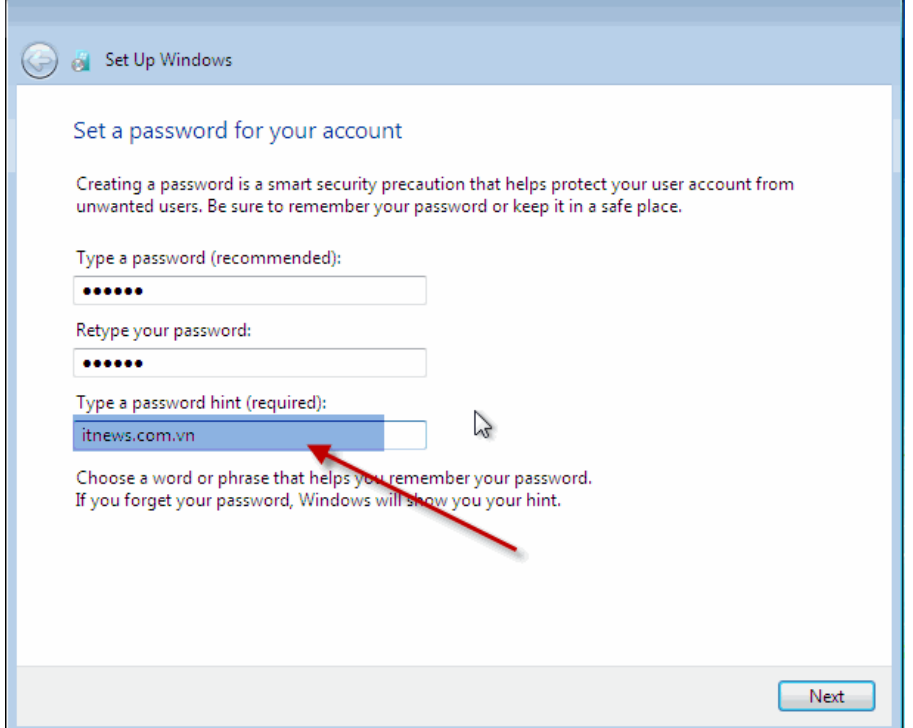

- Hộp thoại activation, nếu có activation code hoặc key mà bạn mua bản quyền, thì bạn điền vào ô **Product key** ... . Cuối cùng nhấn Next để qua tiếp bước sau.

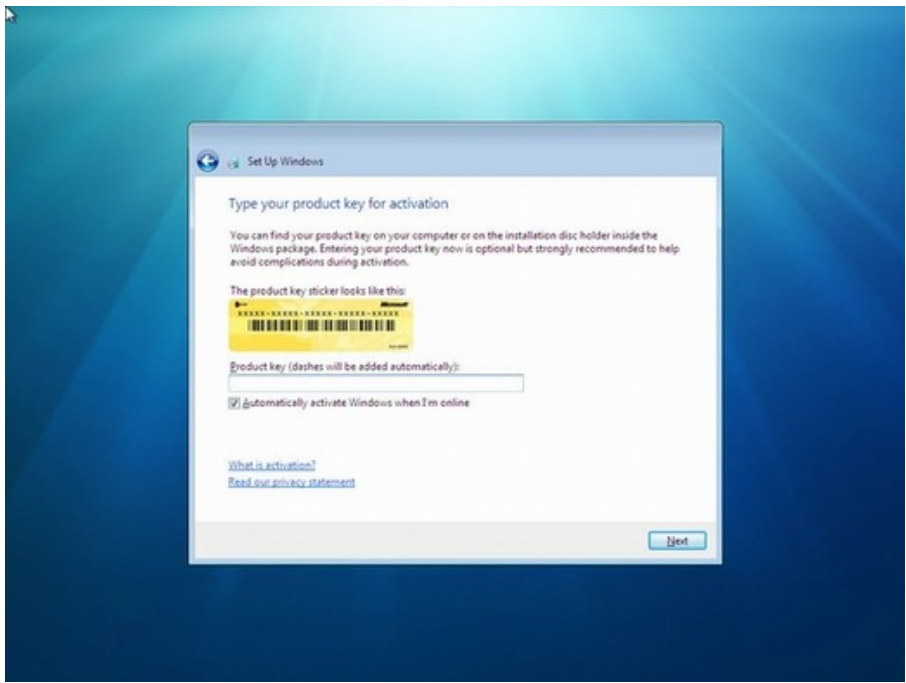

- Màn hình kế tiếp bạn có thể lựa chọn kiểu để bảo vệ hệ điều hành của bạn, ở đây tôi lựa chọn tùy chọn khuyến cáo: Use recommended settings.

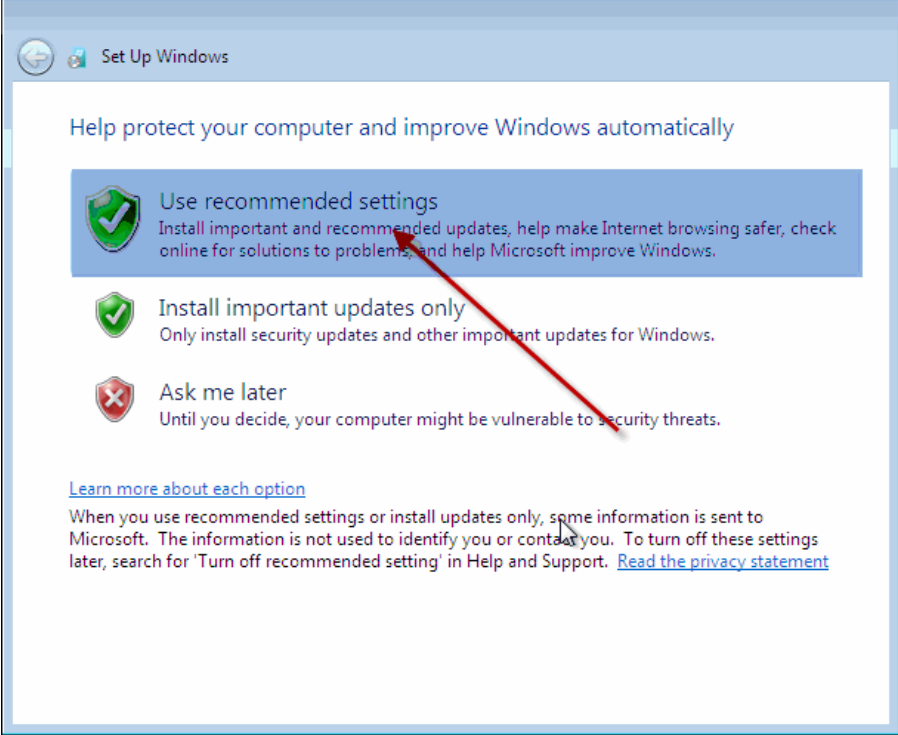

- Tiếp theo là bạn cần phải thiết lập Time zone, lựa chọn khu vực phù hợp với bạn và click Next.

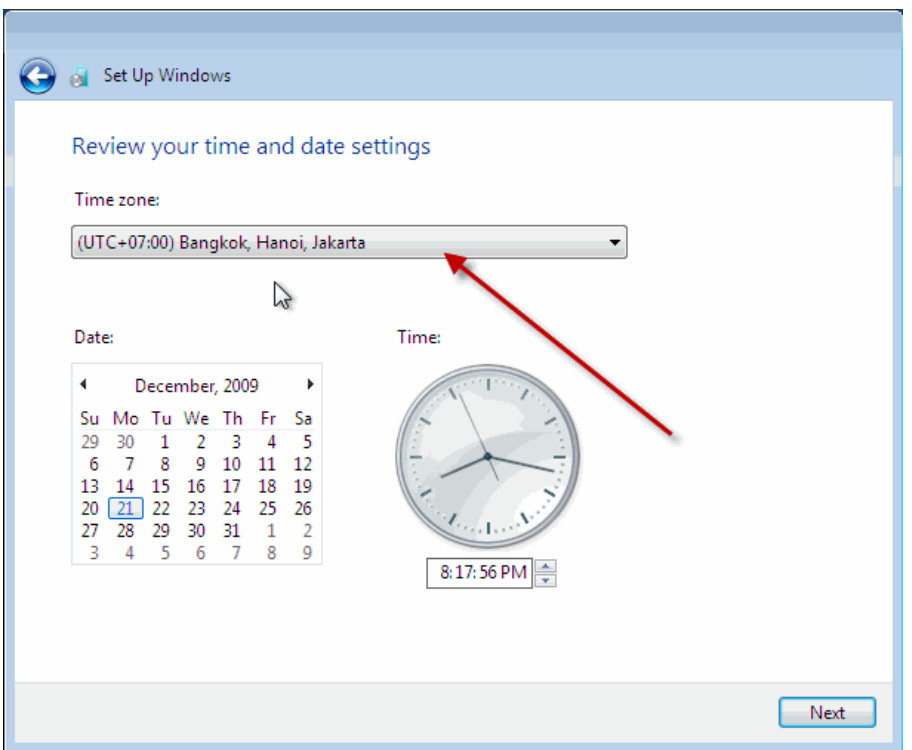

- Sau khi click Next bạn sẽ được chuyển tới màn hình thiết lập cấu hình mạng nếu như bạn có kết nối Internet. Ở đây có 3 lựa chọn sau:

+ **Public Network**: Sử dụng chế độ này nếu như khi bạn đang ở nơi công cộng như tiệm Internet, các quán bar, Café..

+ Work network: Bạn nên sử dụng tùy chọn này nếu bạn đang sử dụng mạng tại nơi bạn đang làm việc.

+ **Home network**: Đây là tùy chọn tốt nhất khi bạn đang sử dụng mạng tại gia đình.

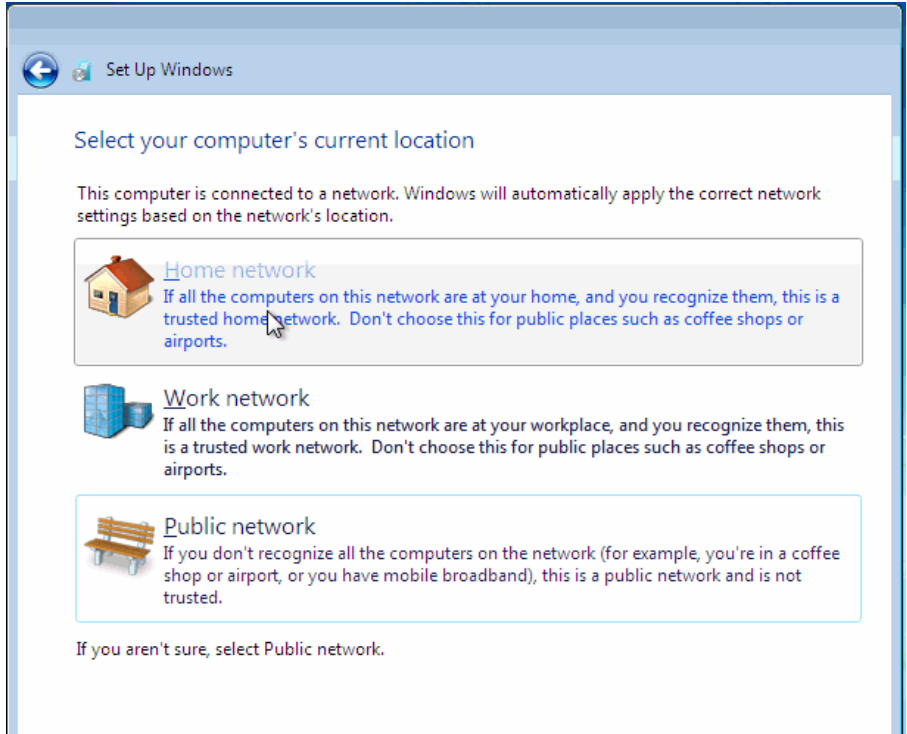

#### Lựa chọn kiểu kết nối mạng.

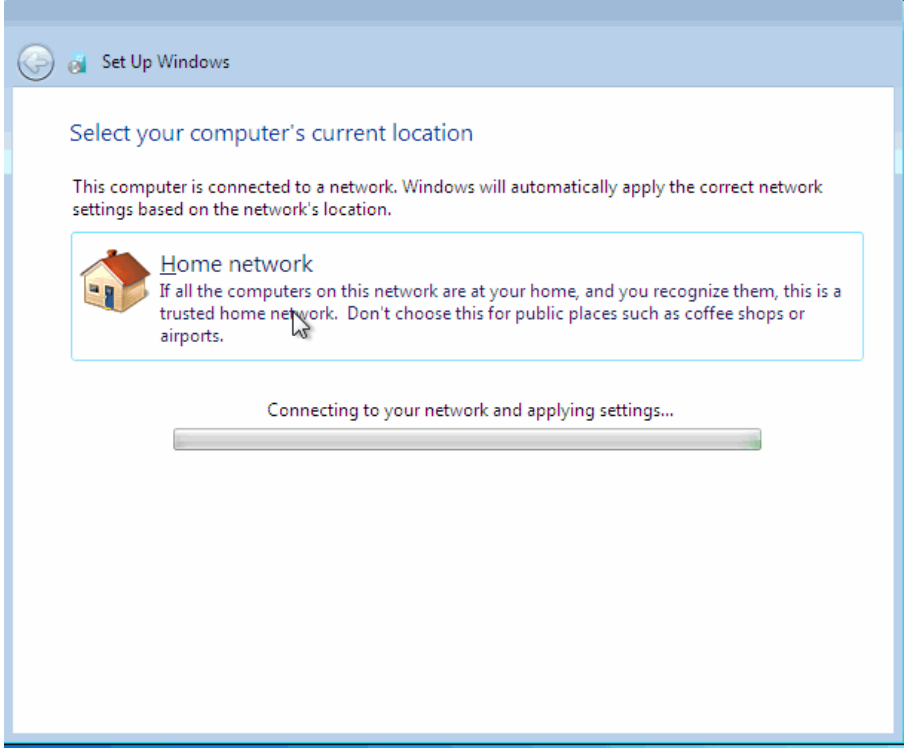

- Sau khi kết nối mạng thiết lập xong thì màn hình Welcome của Windows 7 sẽ xuất hiện.

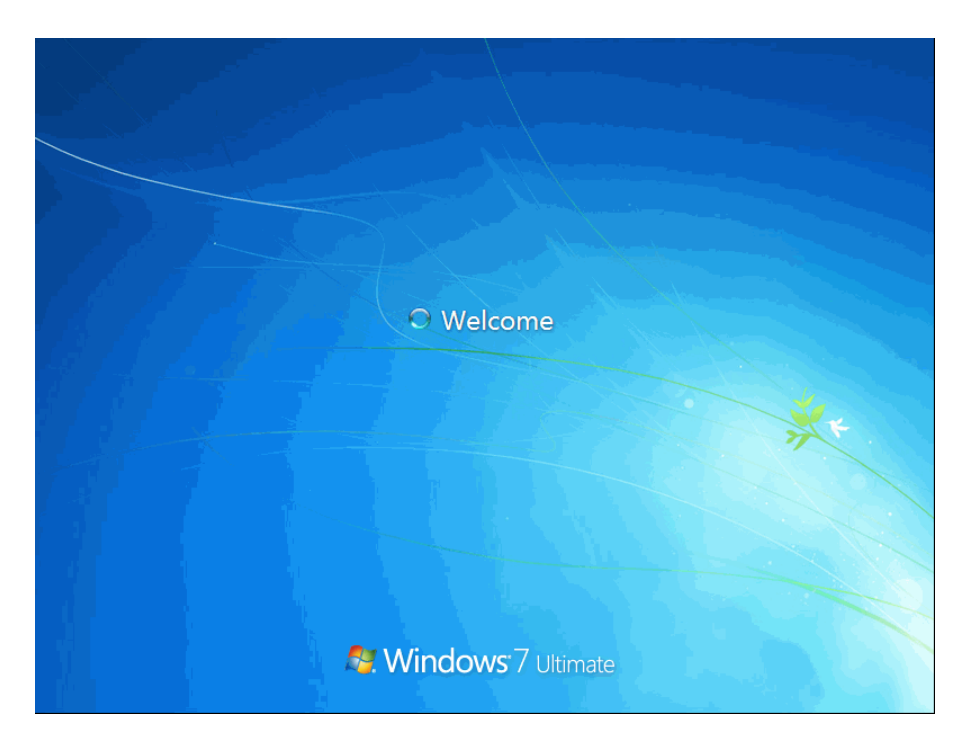

- Sau khi đăng nhập thành công bạn sẽ có màn hình như sau:

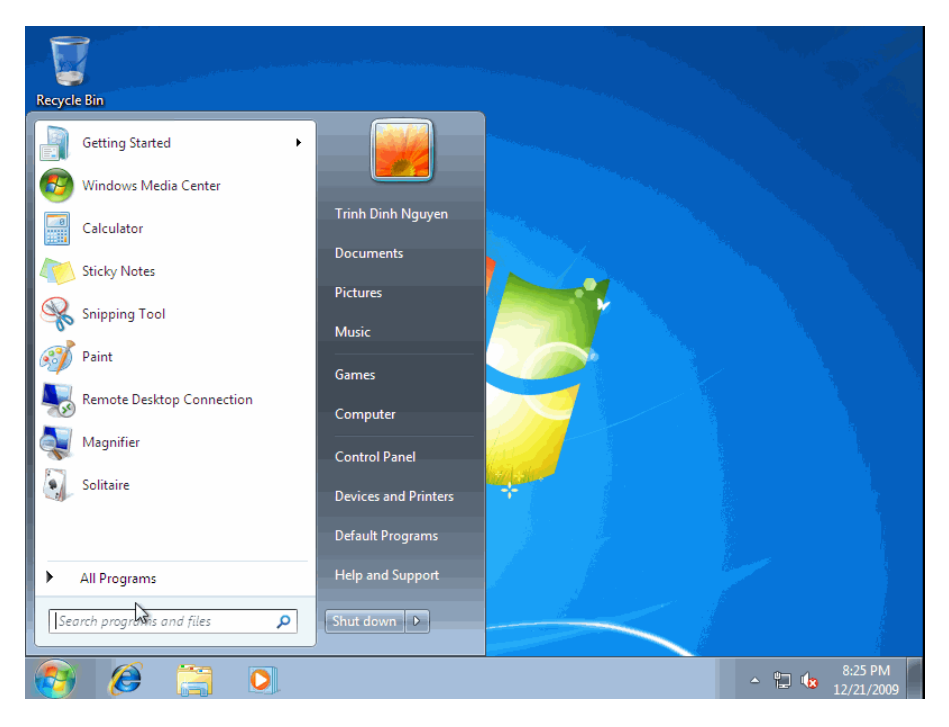

Trên đây là các bước chi tiết hướng dẫn cài đặt Windows 7, hy vọng sau khi bạn đọc bài viết này bạn cũng có thể tự cài cho mình một hệ điều hành Windows 7 và tự khám phá những tiện ích tốt nhất mà Windows 7 mang đến.

# **Hướng dẫn cài Đặt Windows Vista**

Trong bài này mình sẽ hướng dẫn các bạn cách cài đặt Vista trực tiếp và đơn giản nhất từ DVD **Windows Vista .**

Ta có thể thấy các phương pháp tối ưu, thủ thuật sử dụng trong Windows Vista tại phần thông tin Windos Vista khi cài đặt

Vì vậy, khi bổ đĩa **Vista** vào, **Reboot** máy. 1 màn hình đen sẽ xuất hiện cho đến tòan bộ nội dung trong DVD được đọc hết.

Xong, bi giờ tới phần chính nhé :

Không giống như những version trước của Windows, Vista không có màn hình Text lúc cài đặt mà trực

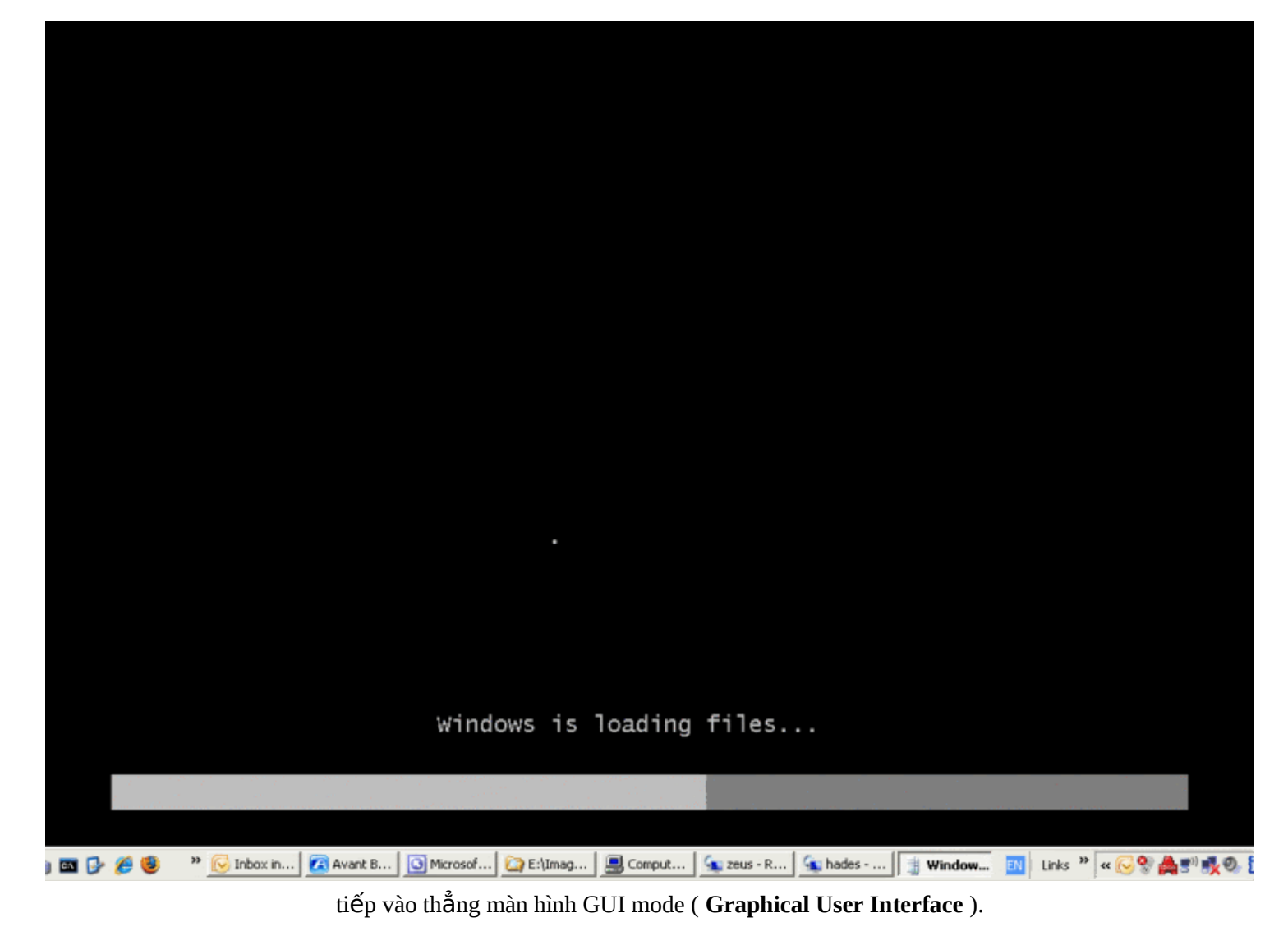

1. 1 Lúc sau, bạn sẽ nhìn thấy thông báo đầu tiên :

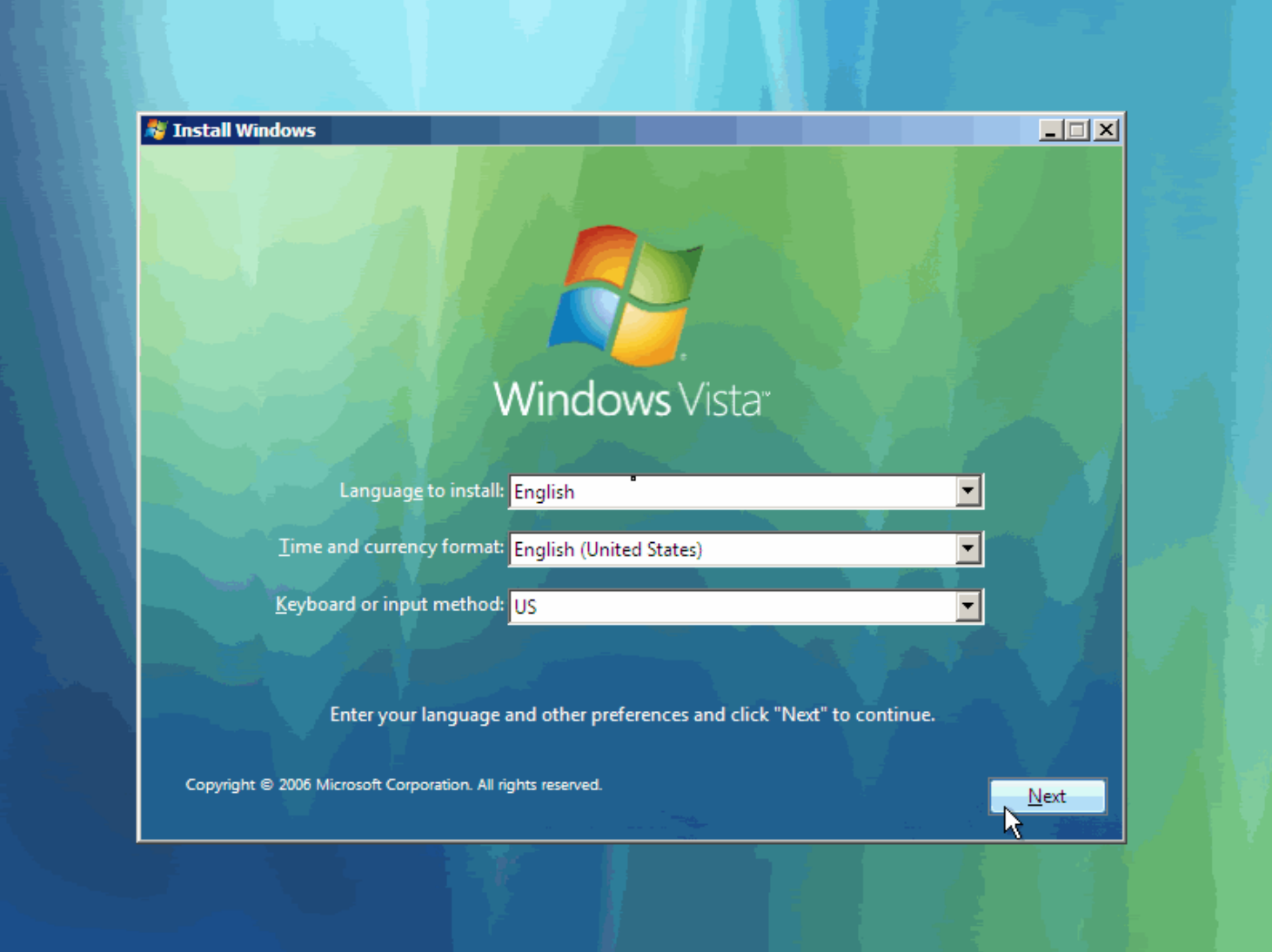

Cứ Click Next cho đến khi bạn muốn thay đổi 1 vài cấu hình cho phần cài đặt.

#### 2. Click vào Install Now.

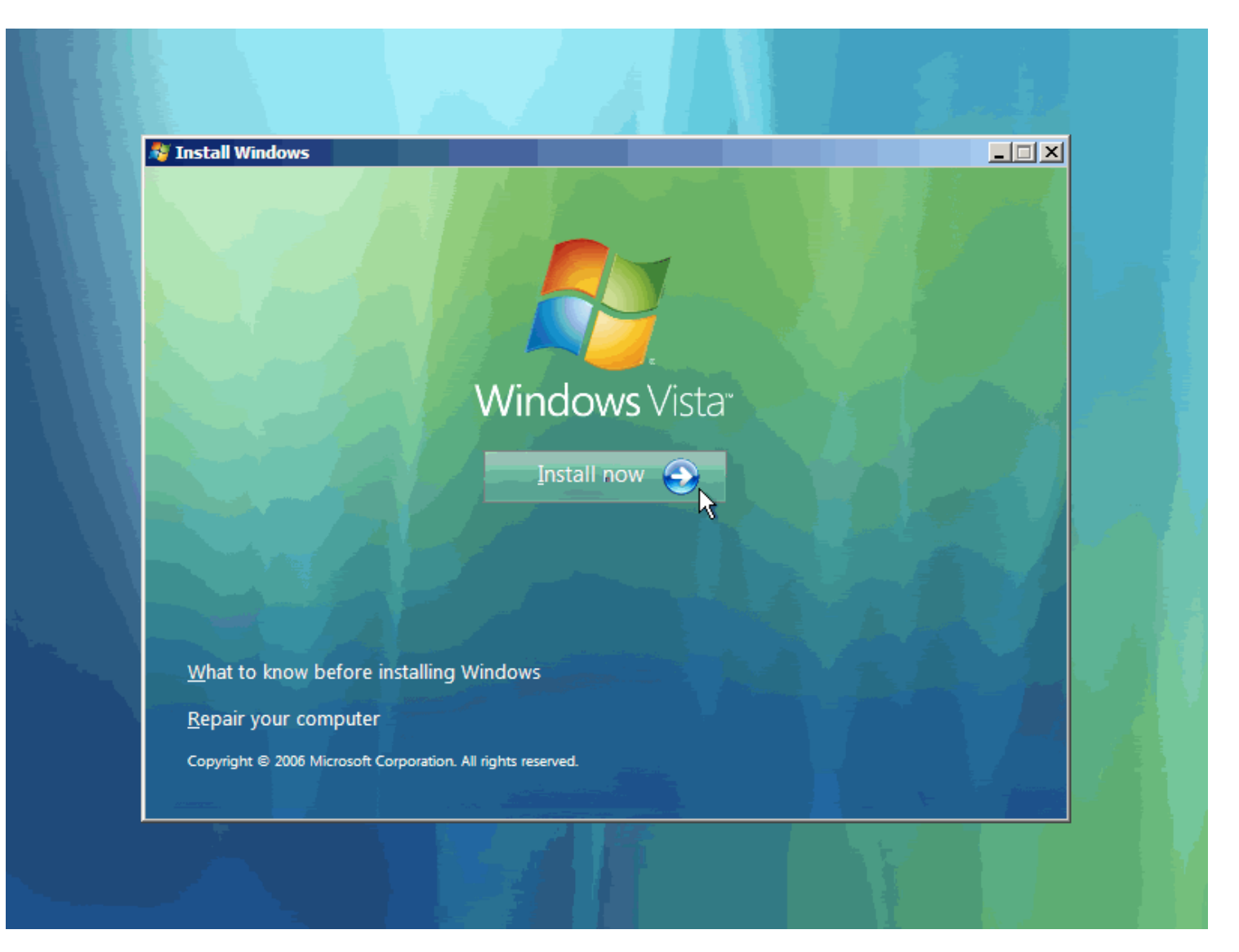

3. Sau 1 lúc bạn sẽ được yêu cầu nhập Product Key (mã sản phẩm)

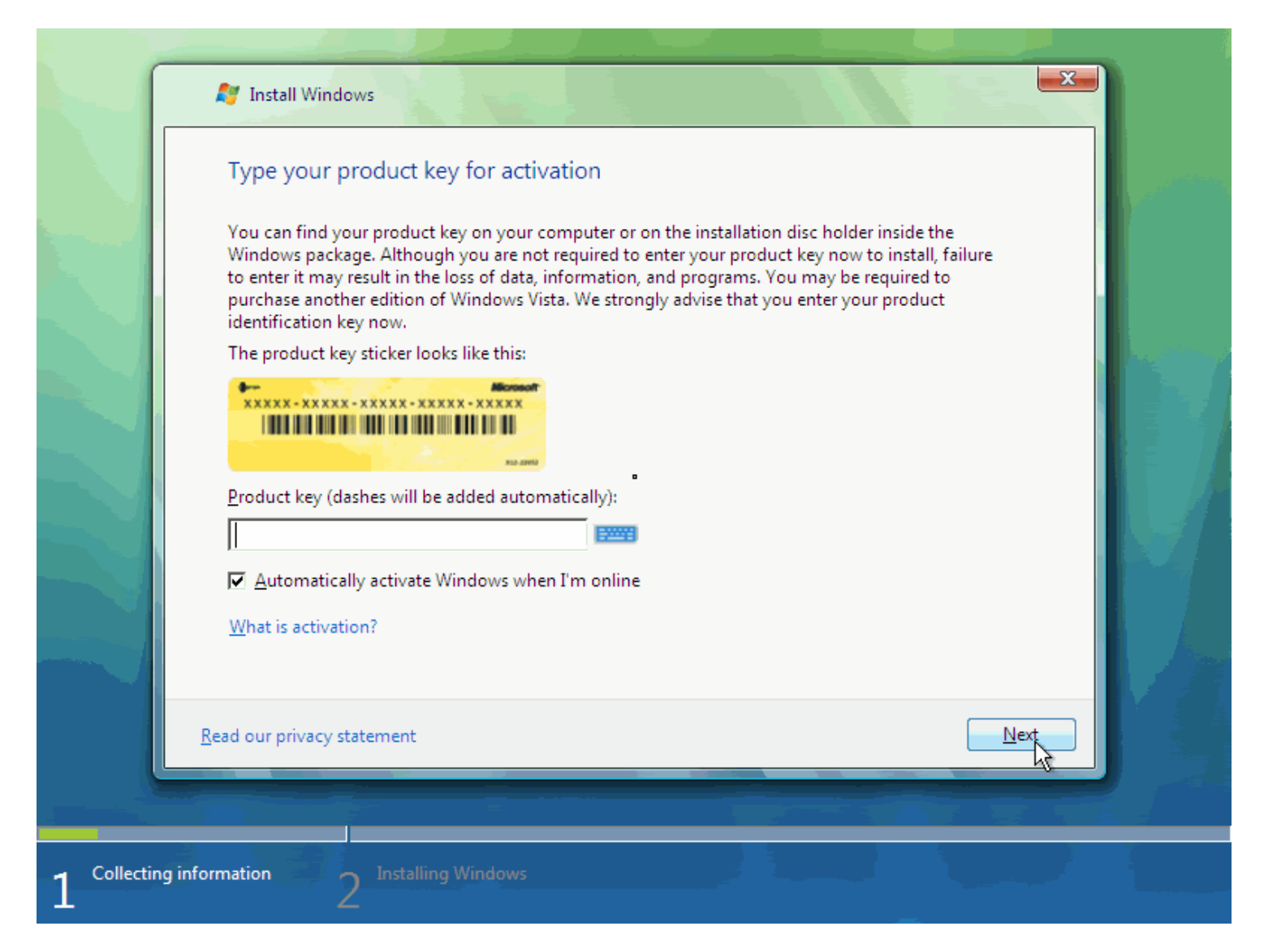

Bạn có thể ko điền hoặc nếu đã có Key thì điền vào nhé . Tuy nhiên việc gõ đúng product key chương trình cài đặt sẽ tự nhận dạng đó là phiên bản nào của Vista.

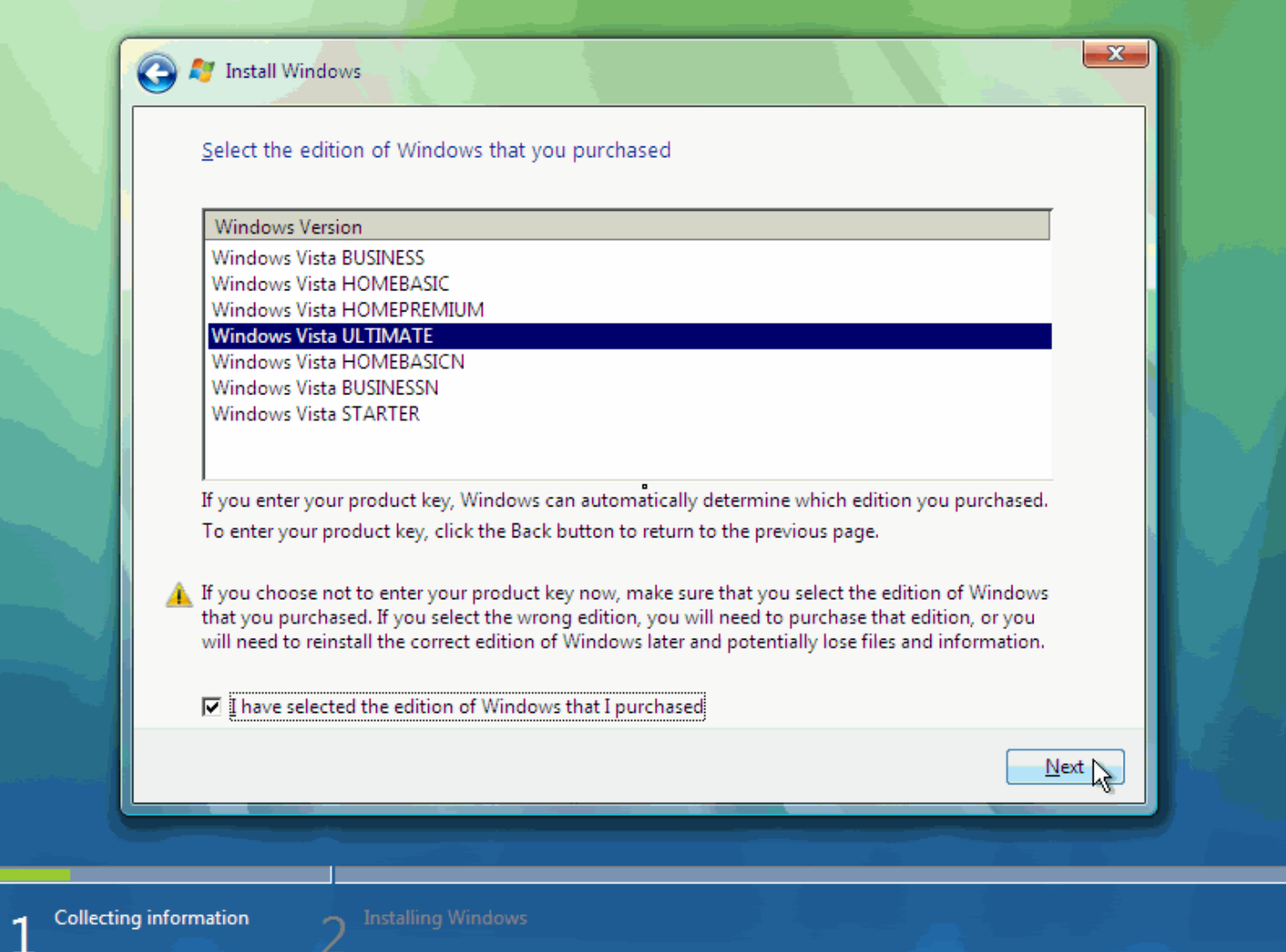

Nếu bạn bổ qua bước này, bạn sẽ được nhắc chọn Version nào của Vista muốn cài ( tốt nhất là dùng cách này, rồi thử key sao cũng được )

4. Click vào Accept Lincense Terms :

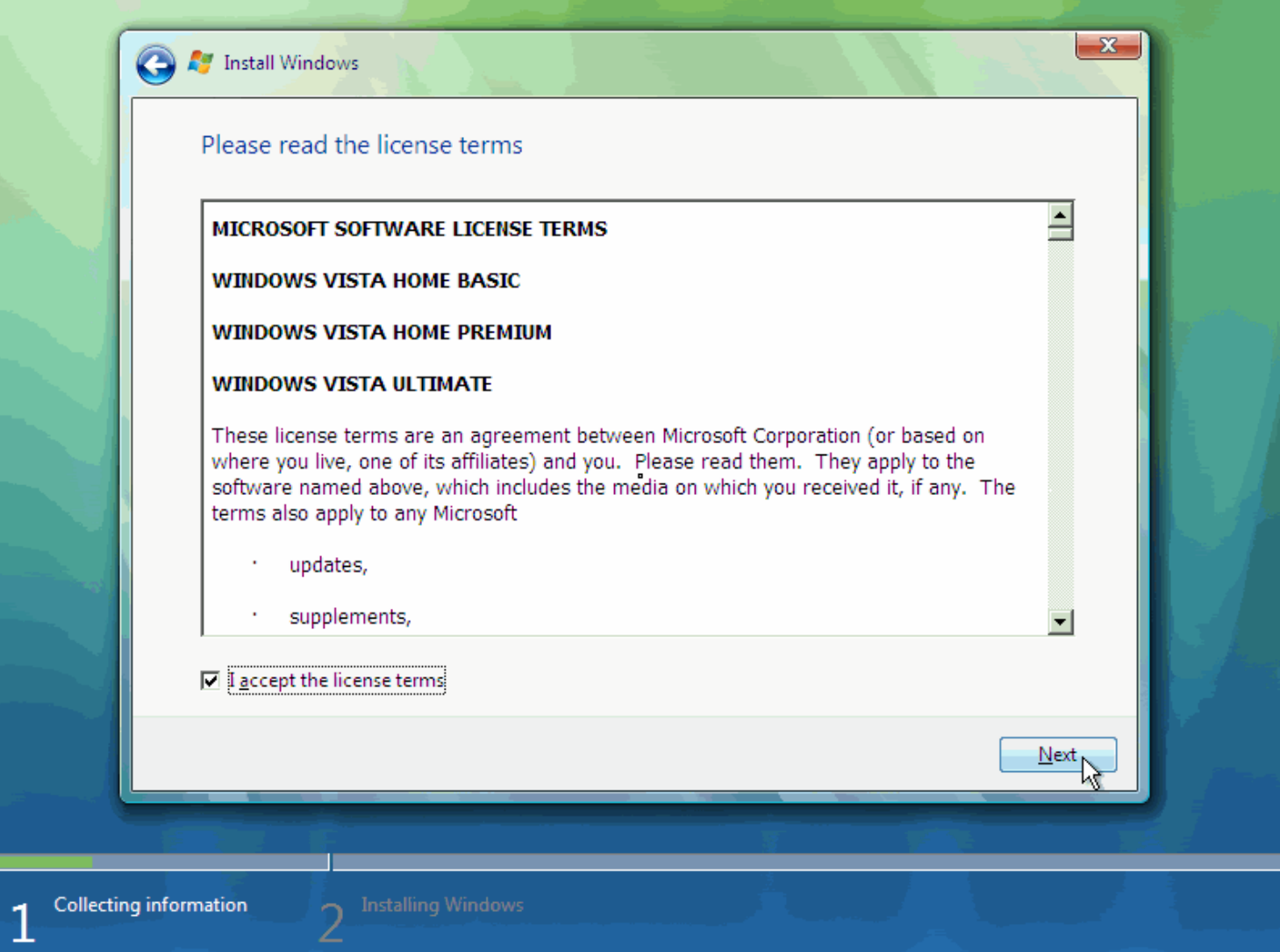

5. Tiếp theo, Click vào Custom (Advanced) Installation Type.

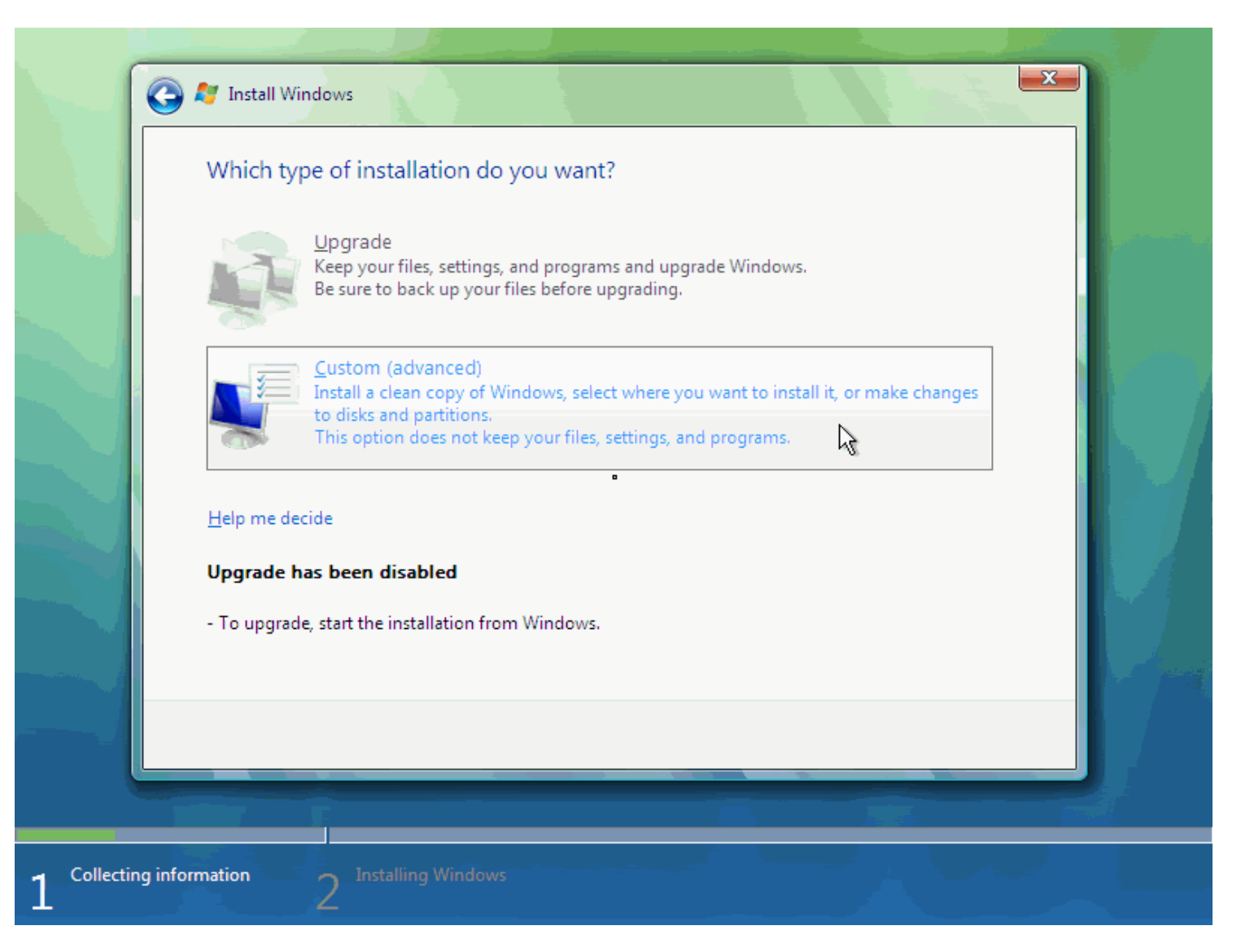

Nút Upgrade sẽ bị Disable vì bạn chưa cài Version nào mới hơn nó mà

6. Tiếp theo là chọn Phân vùng cài đặt.

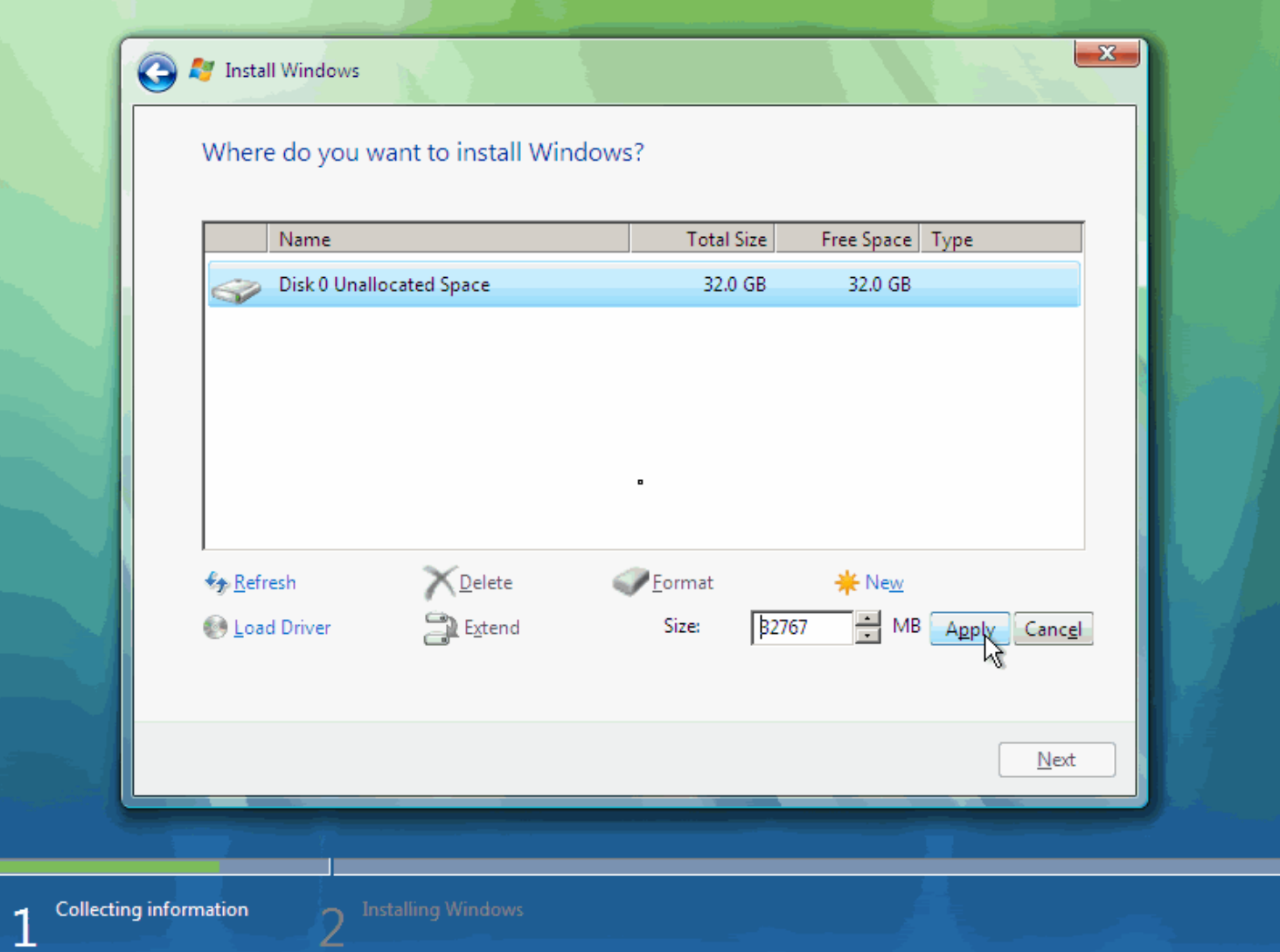

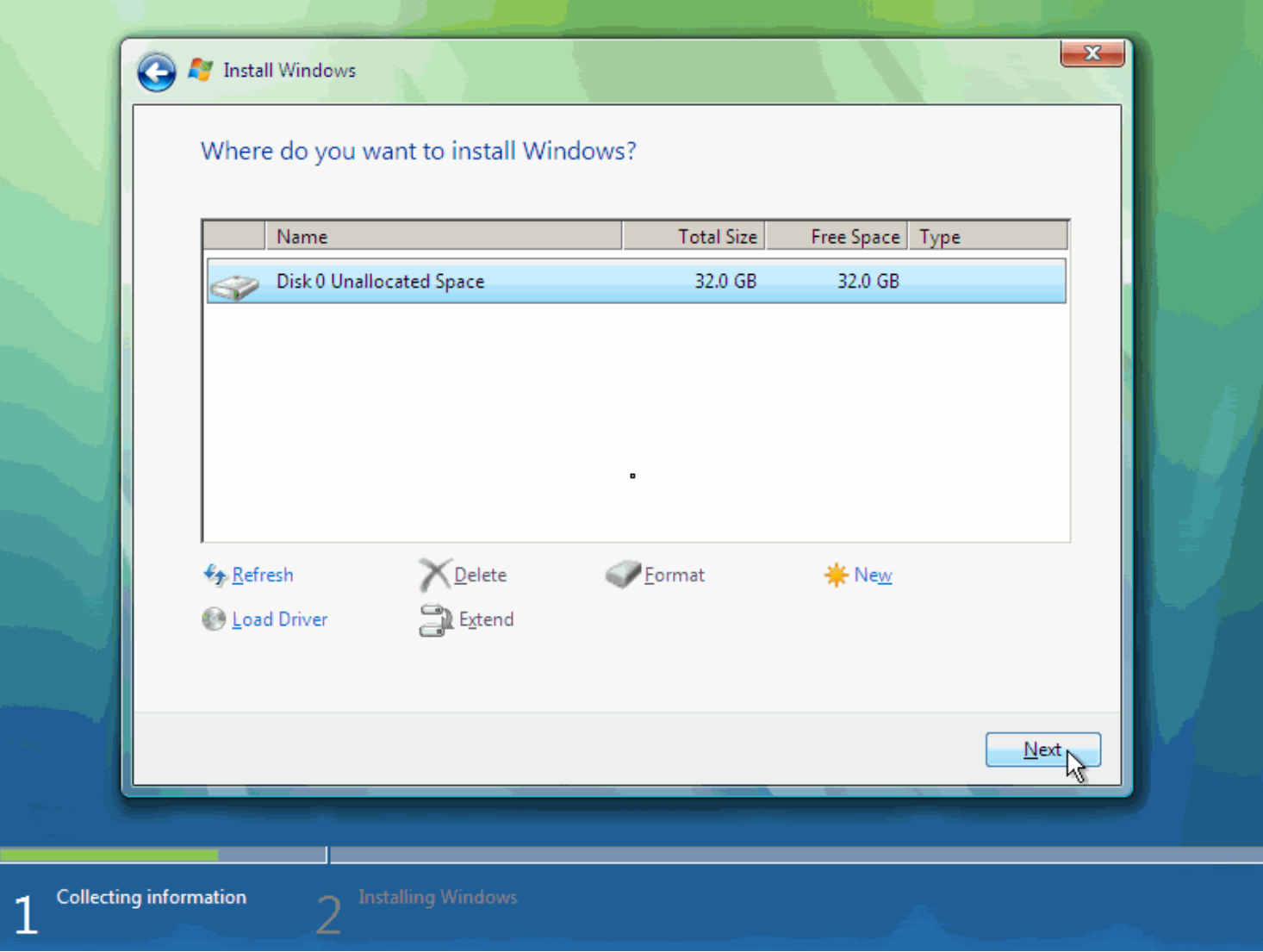

7. Chương trình cài đặt bắt đầu Copy files từ đĩa cài sang ổ cứng. Việc này sẽ mất 1 ít thời gian đó :

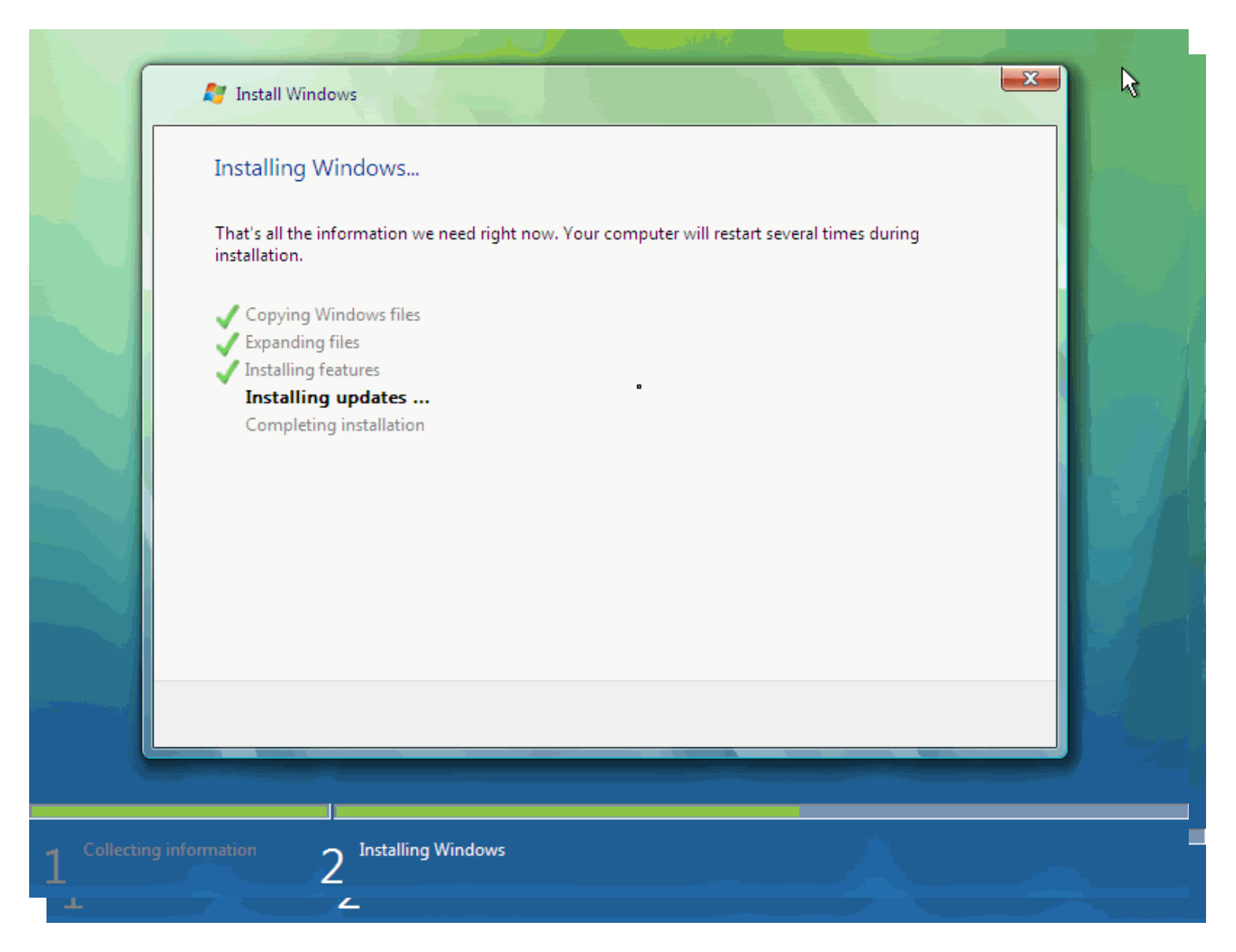

8. Sau quá trình copy, trình setup sẽ bắt đầu update (nâng cấp) Hệ Điều Hành.

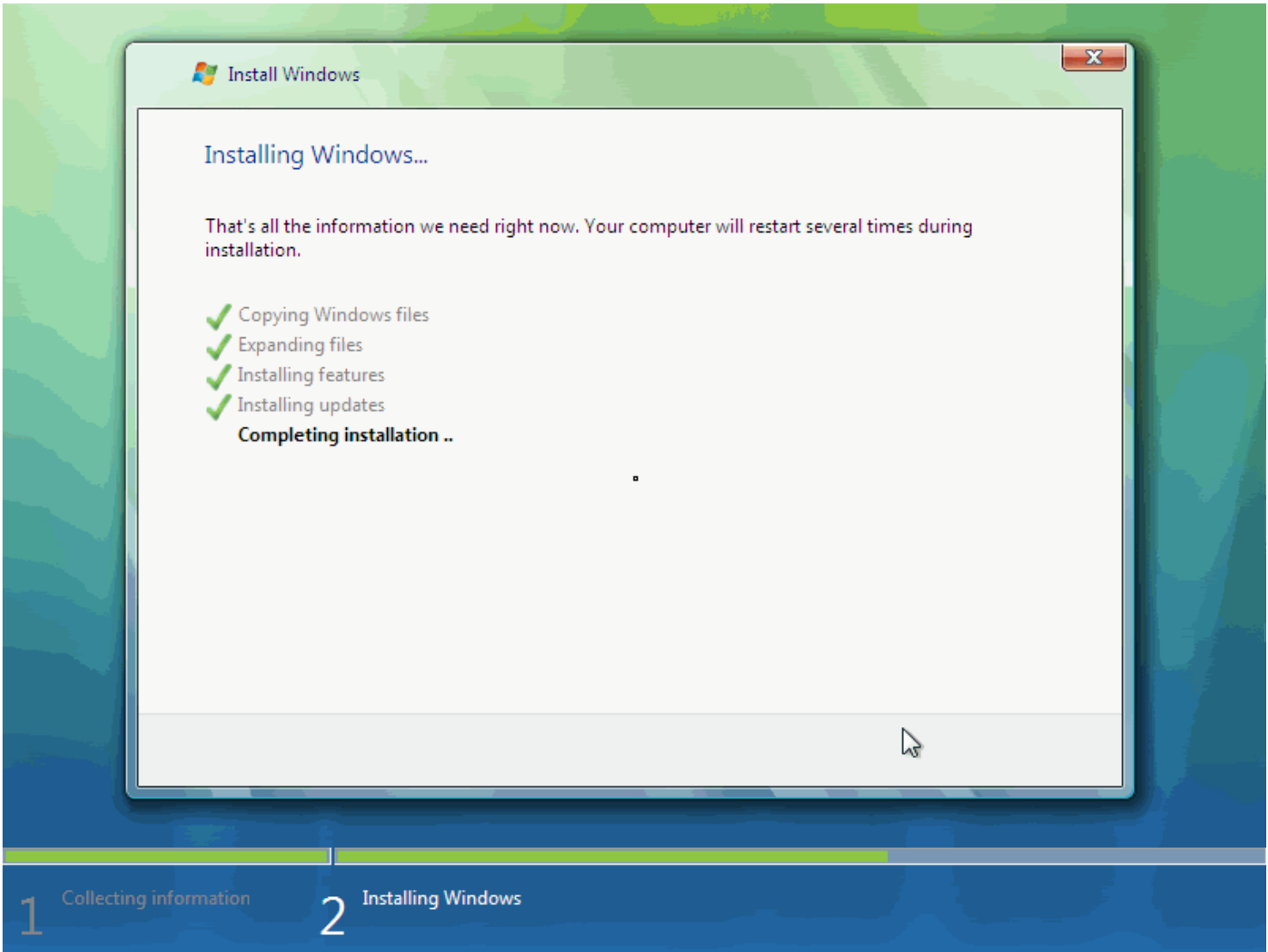

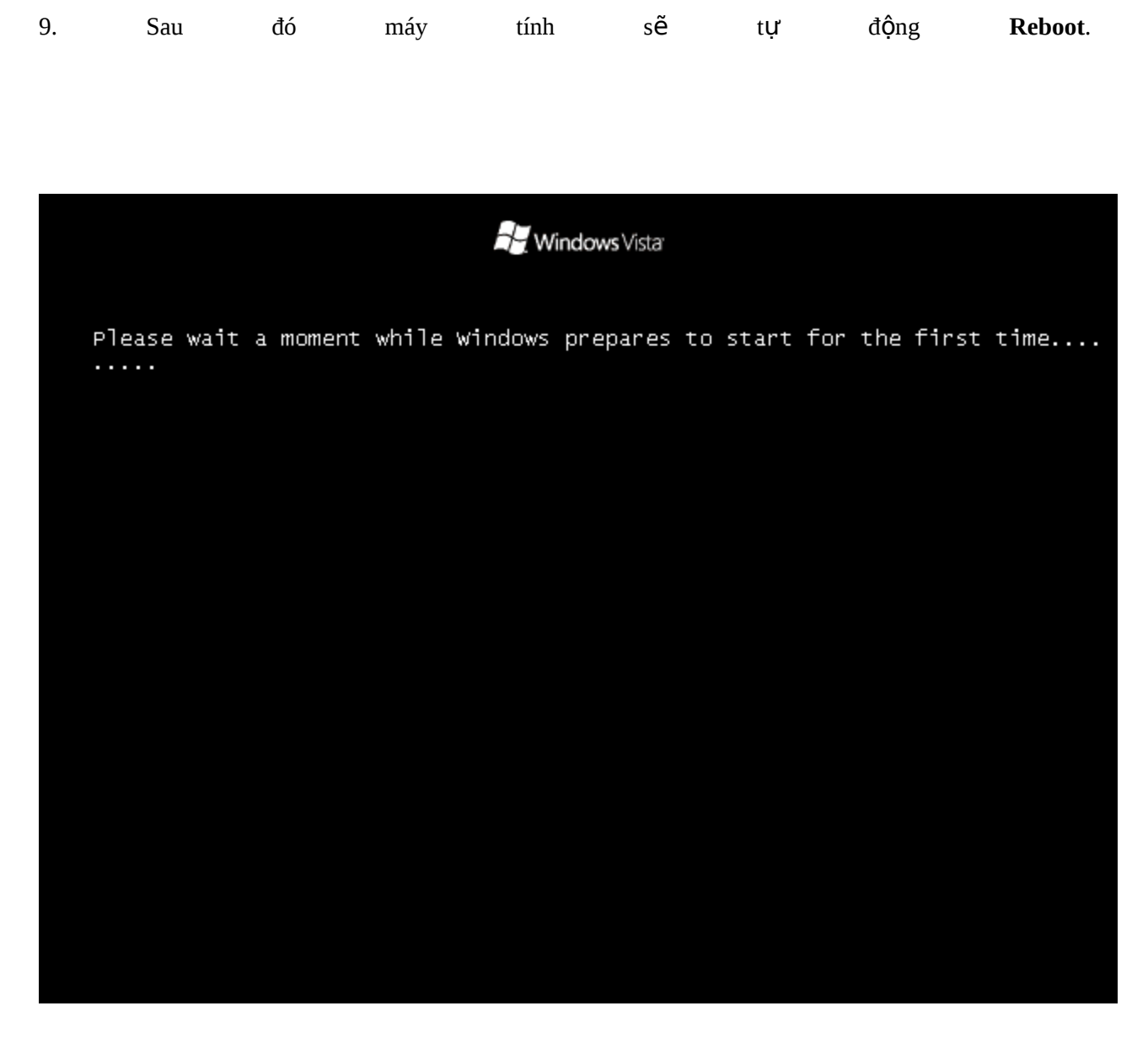

10. Sau 1 thời gian chờ đợi, khi quá trình cài đặt bắt đầu Config hệ thống. Xin nhắc lại, thời gian cài đặt phụ thuộc vào cấu hình máy bạn .

11. Sau 1 thời gian chờ đợi dài dòng nữa, máy tính lại Reboot 12. 1 lúc sau nữa, bạn sẽ nhìn thấy con trỏ với vòng tròn Waiting nho nhỏ :

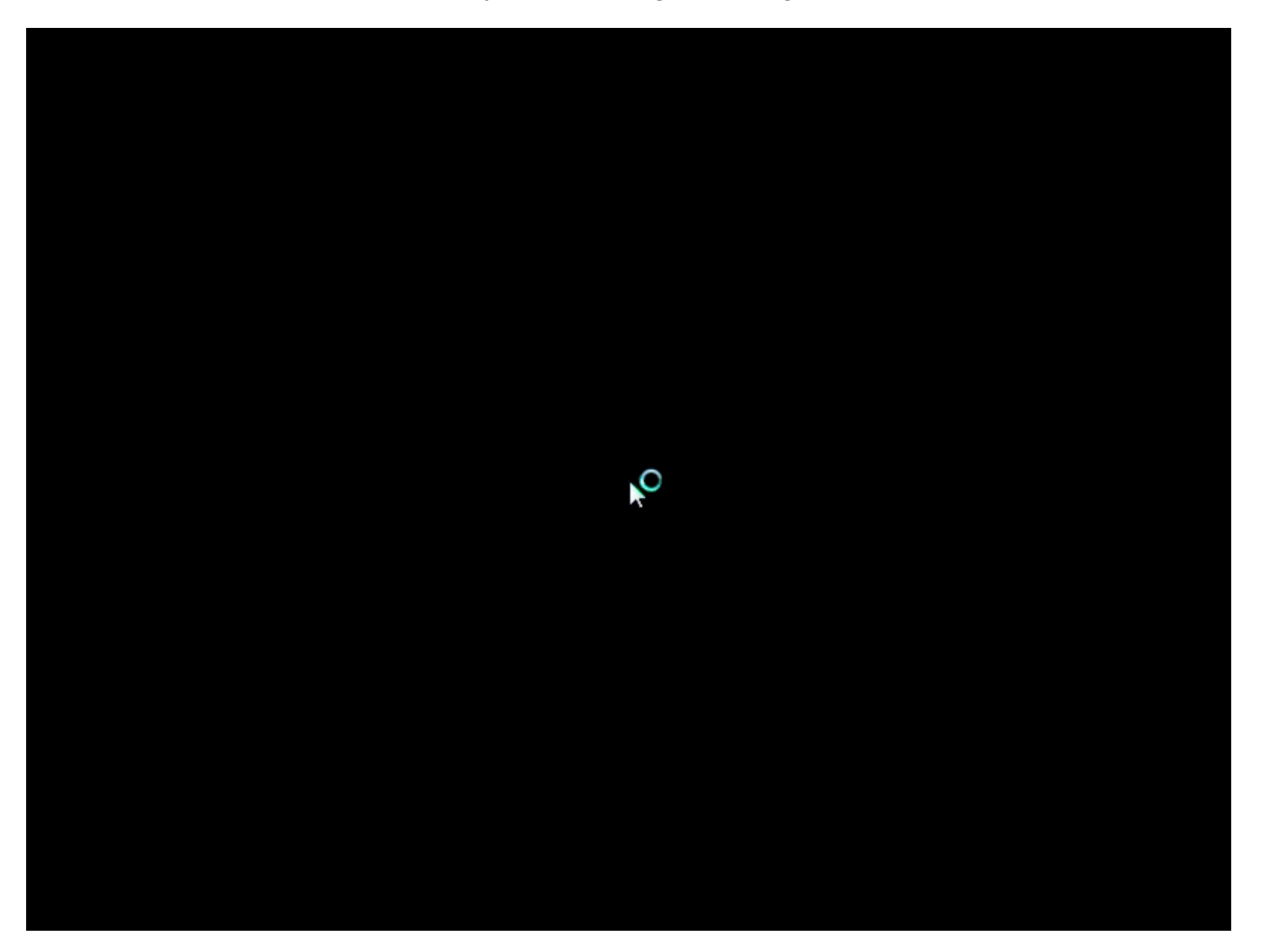

13. Vài giây sau, bạn sẽ được yêu cầu điền UserName & Password cho user đầu tiên trên máy .

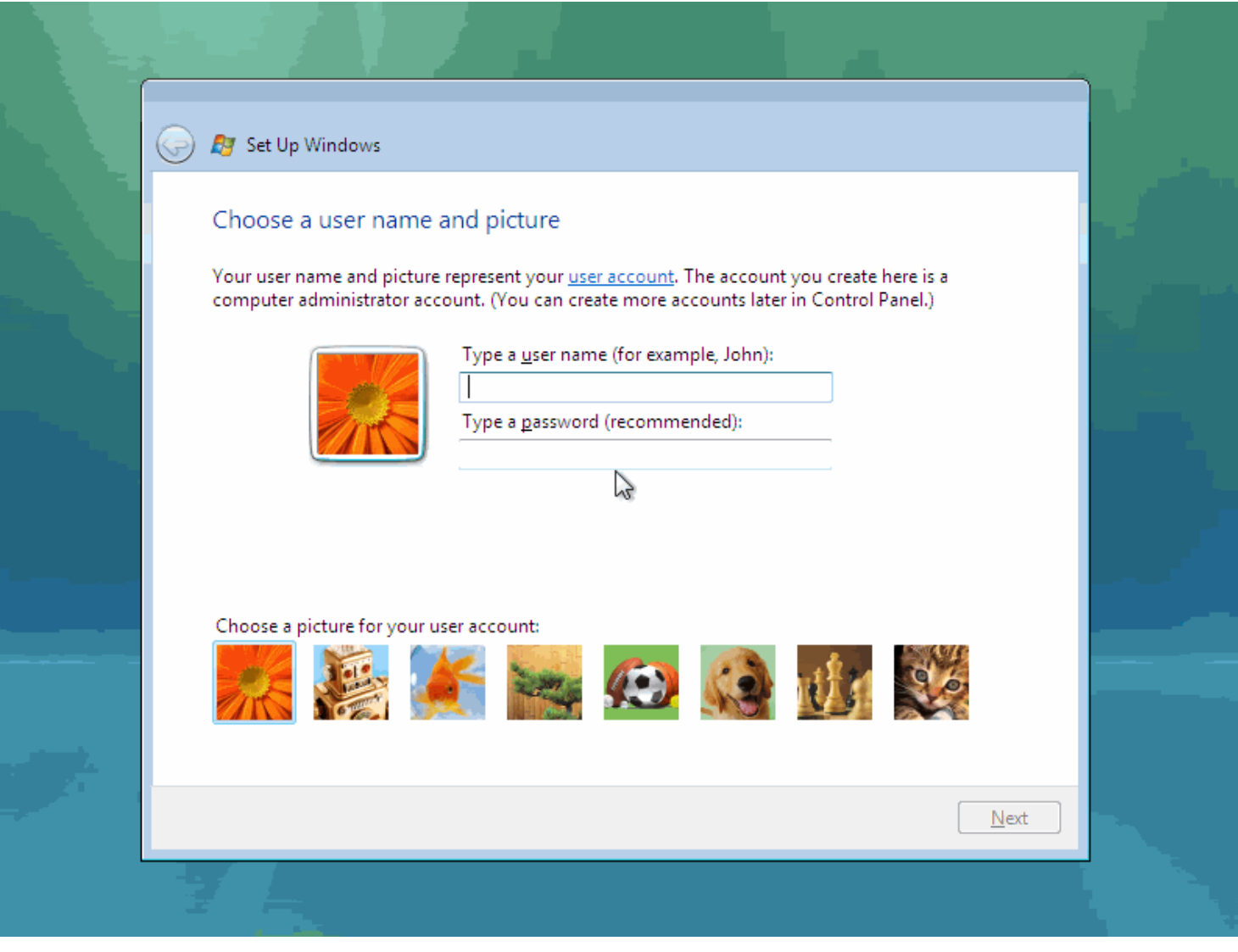

Mặc dù chương trình cài đặt sẽ để bạn tiếp tục mà ko cần đặt Password, tuy nhiên đặt Password cũng là 1 cách bảo mật khá hay à . Ch**ọ**n **Avatar** đai diện nào, sau đó ảnh sẽ được thay đổi sau .

14. Đặt tên cho máy . Chương trình cài đặt sẽ tạo một UserName dựa vào những gì bạn đã chọn lúc nãy, nhưng bạn vẫn có thể thay đổi ngay lúc này, và kể cả sau này .

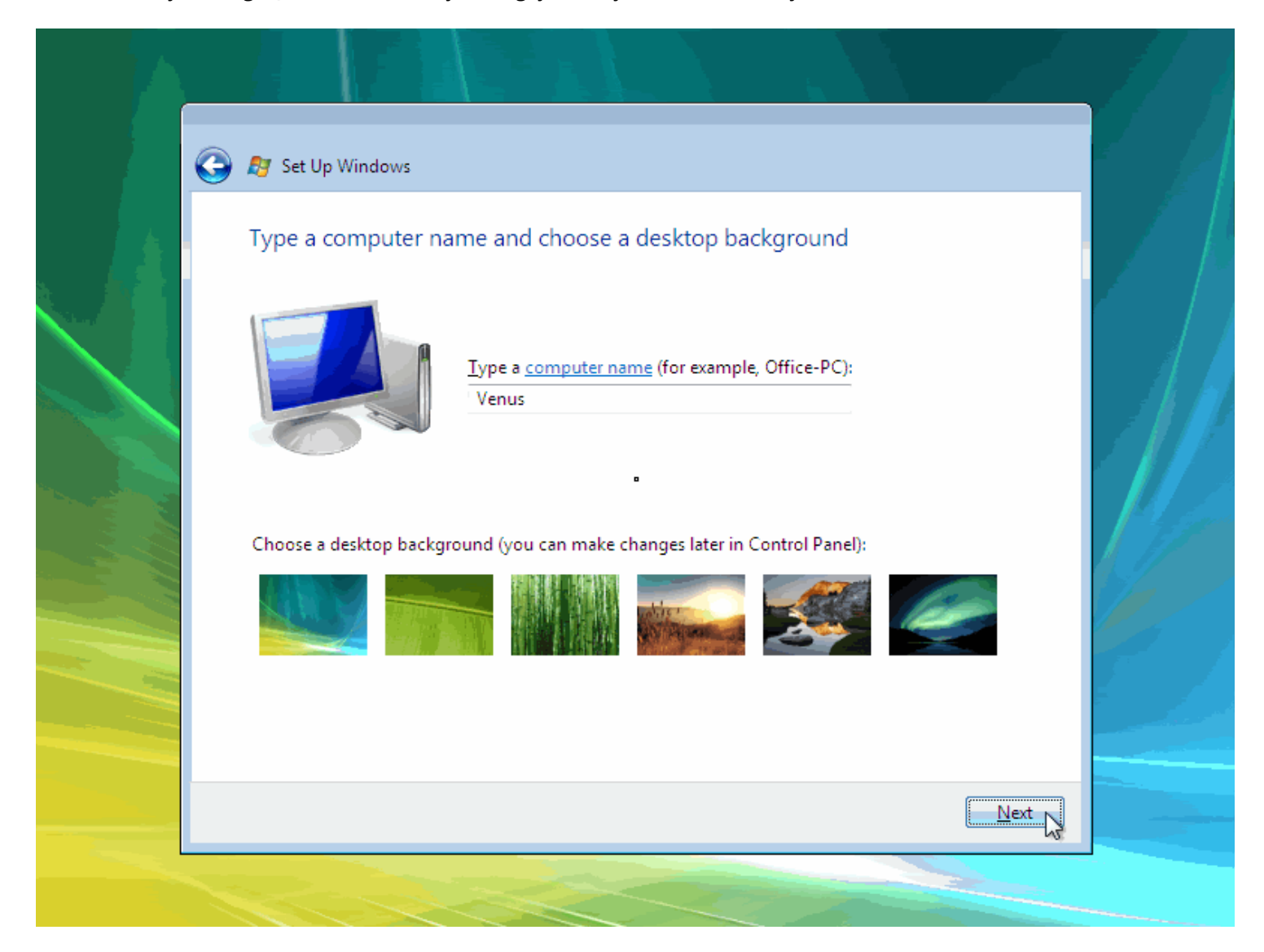

15. Chọn lọai Protect bạn muốn sử dụng .Lưu ý : Khi chọn Use Recomment Setting, máy bạn cũng tự động sử dụng tính năng Autoumatic Updates.

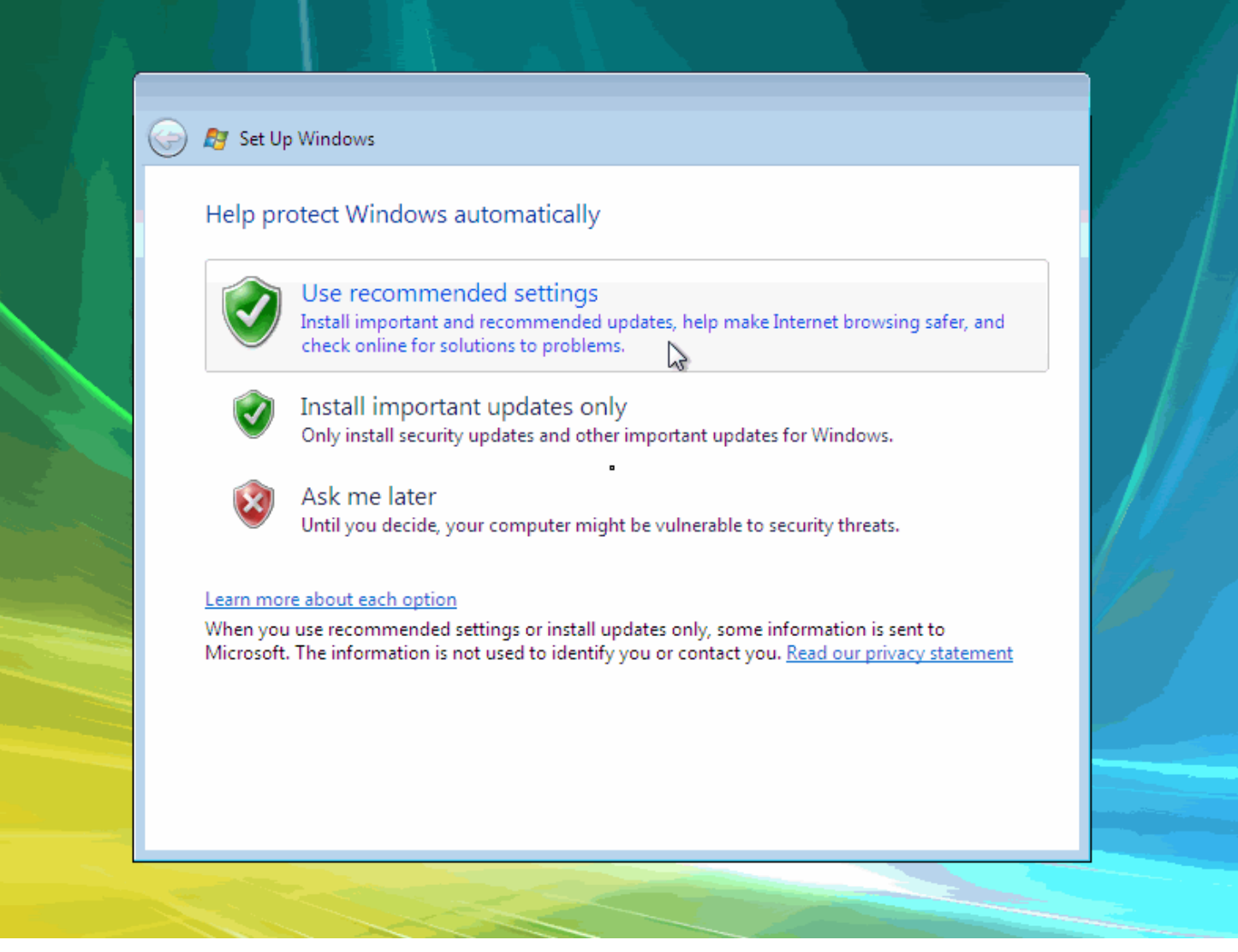

16. Tiếp theo là xác lập Múi Giờ và chọn Location

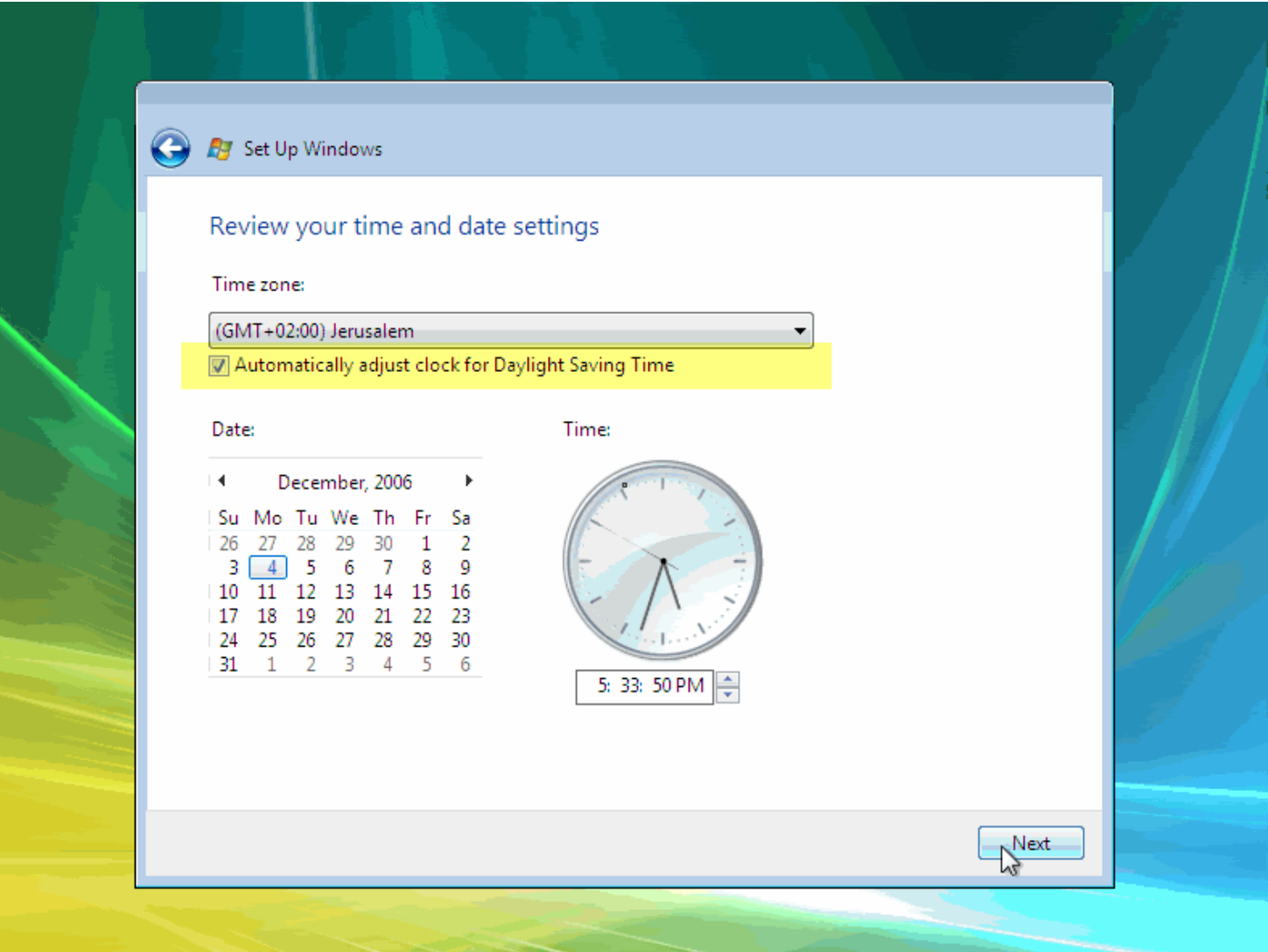

17. Bậy giờ là các nhắc nhở tại màn hình tiếp theo.

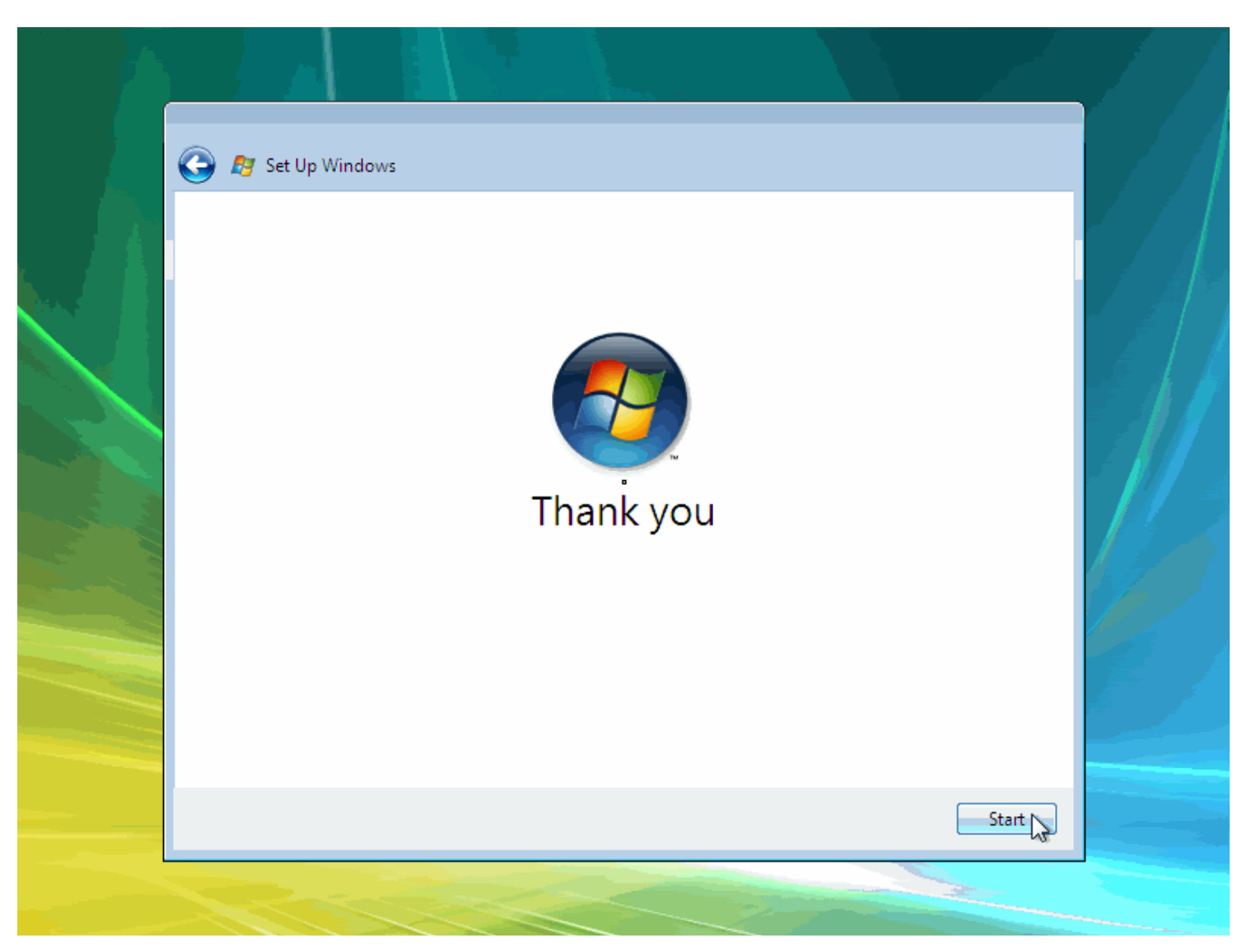

18. Lại thêm 1 kho ang thời gian dài chờ đợi, các màn hình quảng cáo ... bạn bắt đầu thấy đồng hồ cát xoay vòng, xoay vòng, chuẩn bị cho lần đăng nhập đầu tiên

Please wait while Windows checks your computer's performance...

# Getting it done just got more fun

Time is precious. More than ever, you need a system that is simple, easy, natural, and enjoyable-so you can get things done and focus on what matters most in your life.

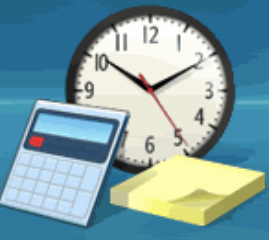

Please wait while Windows checks your computer's performance.

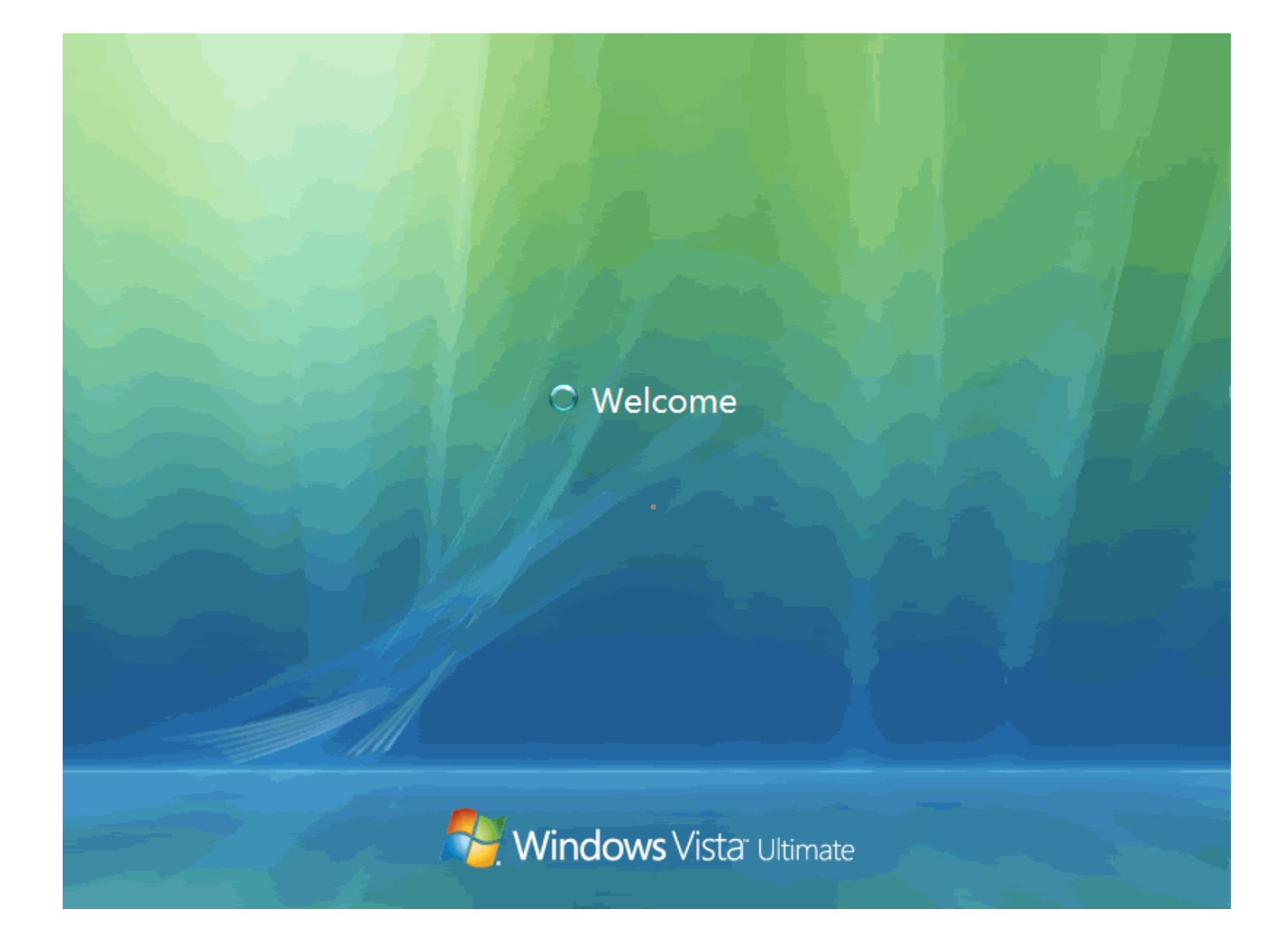

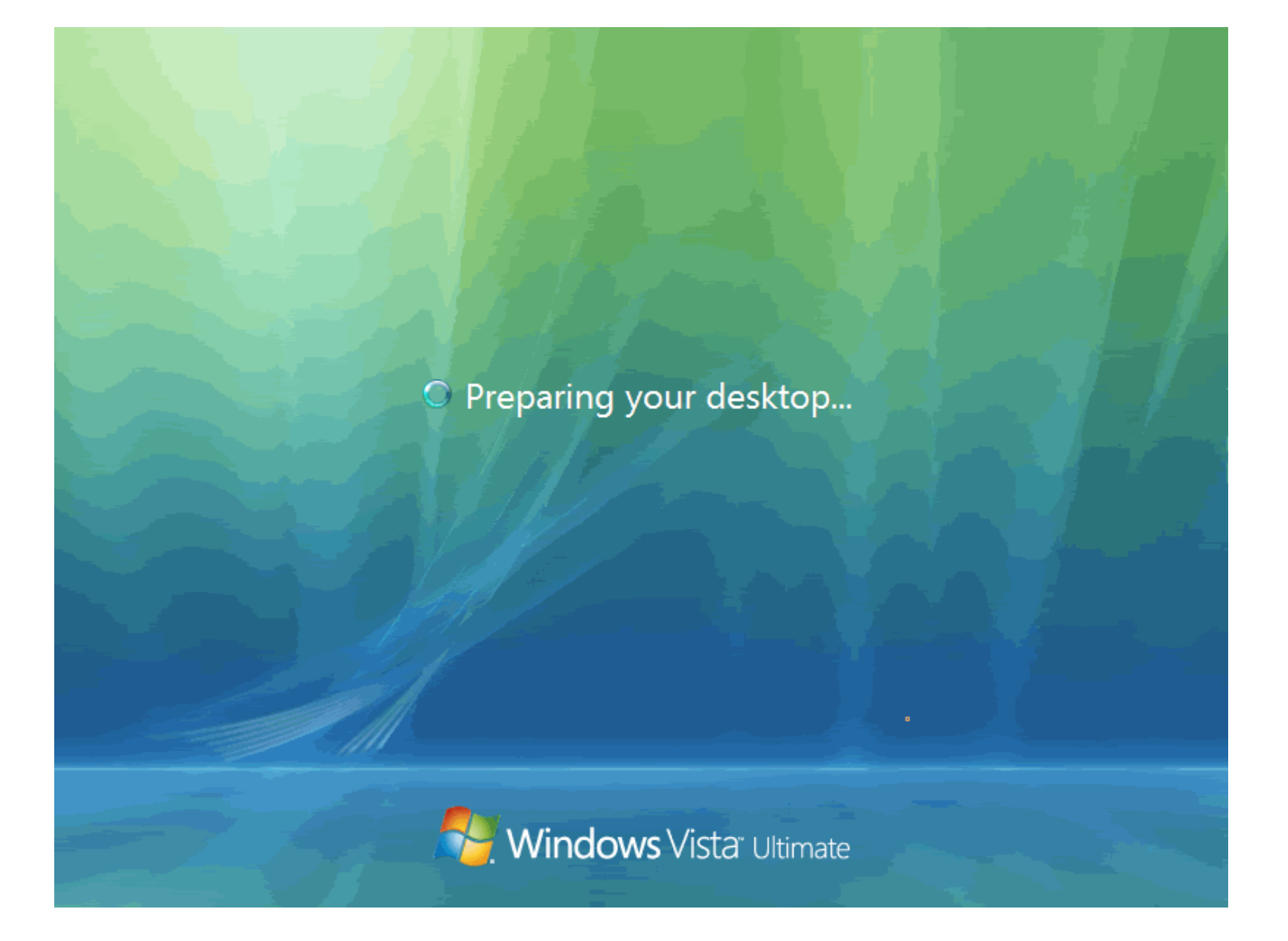

19 . Cuối cùng, màn hình đầu tiên đã xuất hiện .

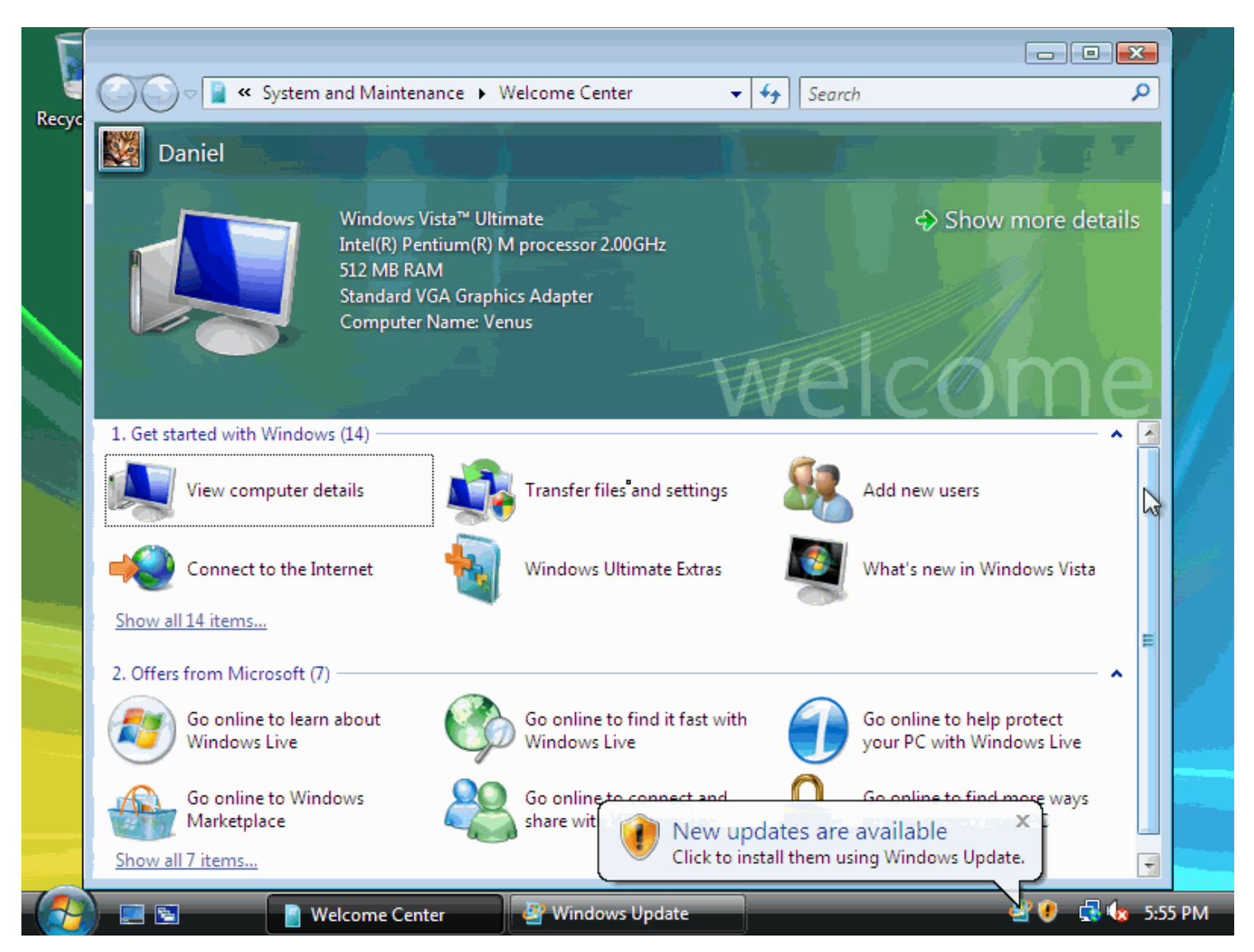

Lưu ý : Nếu máy tính đã được kết nối Internet trước đó, nó sẽ tự động tải và nhắc bạn cài đặt các bản vá lỗi hay **updates** cho **Hệ Điều Hành.** 

#### $\setminus$

# **CÀI ĐẮT WINDOWS XP**

- Máy vi tính của ban phải có  $\hat{0}$  dĩa quang (CD-ROM, DVD-ROM...)
- Đã được thiết lập để có thể khởi động từ dĩa CD. (Xem hướng dẫn Cách thiết lập khởi đồng từ CD-ROM cho máy vi tính)
- Dĩa CD Windows XP (Home, Professional...) và mã số kèm theo dĩa.

#### Sau đây là các bước cài đặt Windows XP:

1. Trước tiên hãy bật máy vi tính lên, đừng quan tâm nhiều đến những gì hiện ra trên màn hình. Cho dĩa Windows XP vào ổ dĩa CD, khởi đồng (Restart) lai máy bằng cách nhấn nút **Reset** hoặc tổ hợp phím  $\text{Ctrl} + \text{Alt} + \text{Del}.$ 

2. Khi hiện lên màn hình chọn khởi động từ CD, hãy nhấn một phím bất kỳ trên bàn phím để chấp nhận. Lưu ý màn hình chỉ hiện lên vài giây, nếu không kịp bạn hãy cho máy khởi động lai và làm lai.

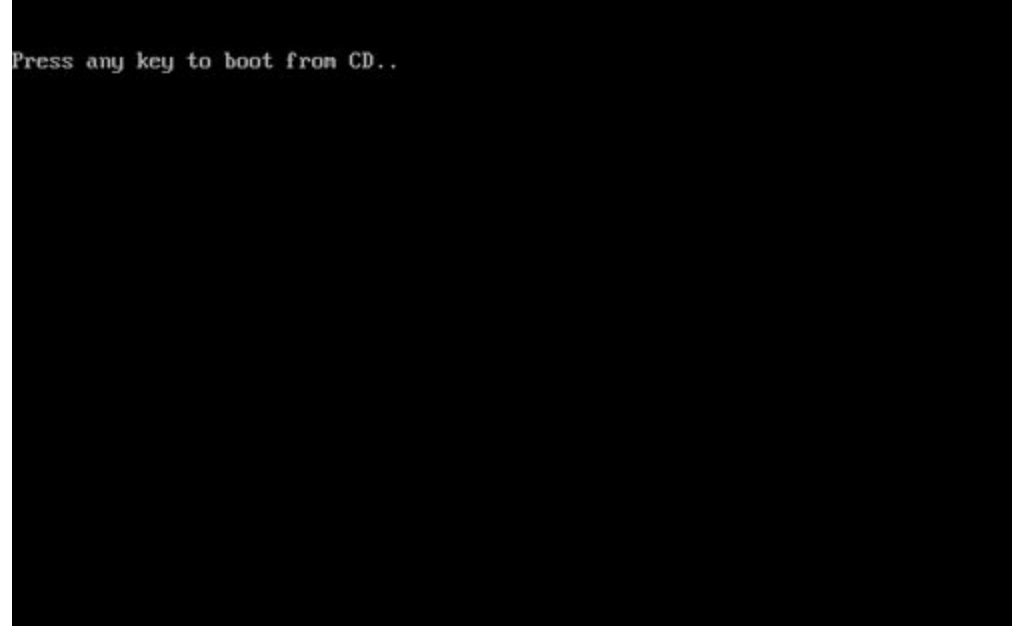

3. Windows bắt đầu được cài đặt, lúc này ban không thể sử dung chuột được cho nên hãy sử dụng bàn phím. Khi hiện ra màn hình Welcome to Setup, hãy nhấn phím Enter.

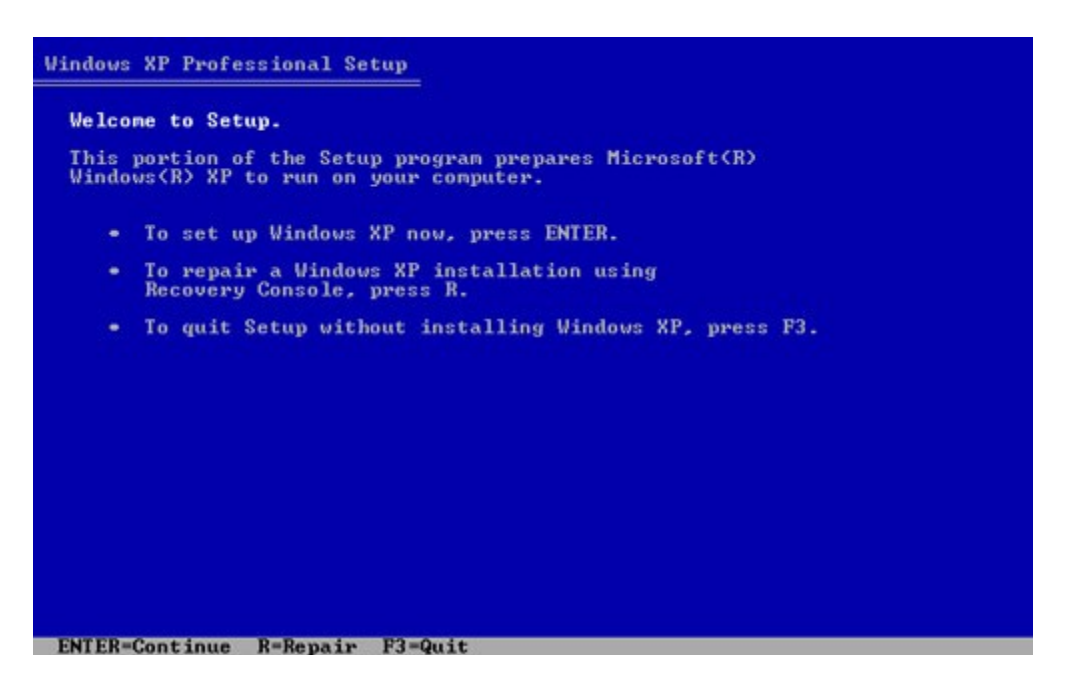

4. Tại màn hình Windows XP Licensing Agreement, bạn có thể đọc nếu muốn, sau đó nhấn phím **F8**.

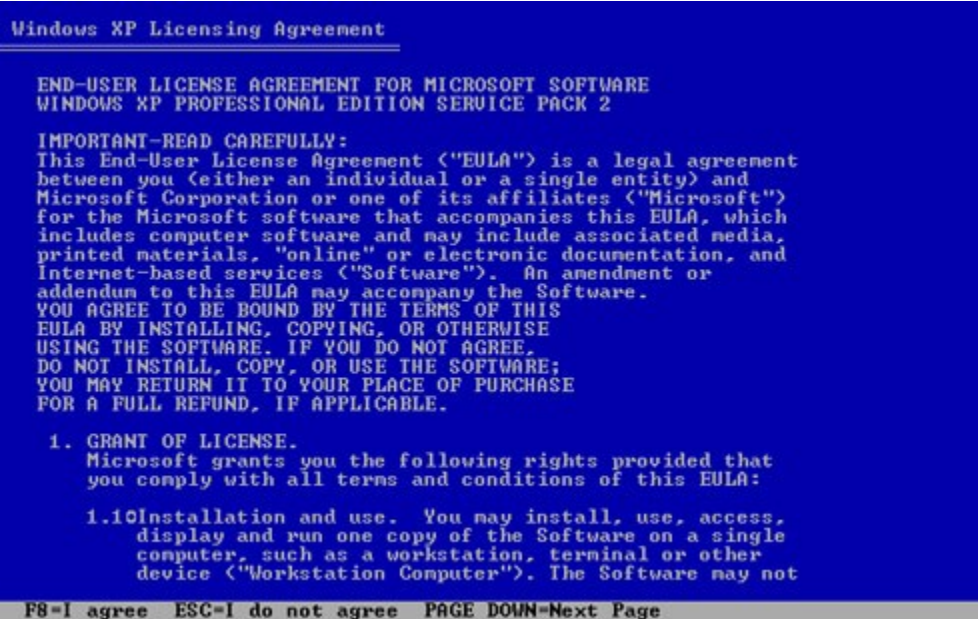

5. Màn hình kế tiếp sẽ cho bạn lựa chọn cài đặt Windows XP lên ổ dĩa nào (nếu có nhiều ổ dĩa), ở bước này bạn có thể tạo các phân vùng (nhấn C) hoặc xóa các phân vùng (nhấn D và sau đó nhấn L<sub>)</sub> có sẵn của ổ dĩa cứng.

6. Nhấn Enter để chọn Unpartitioned space, mặc nhiên nó đã được chọn sẵn.

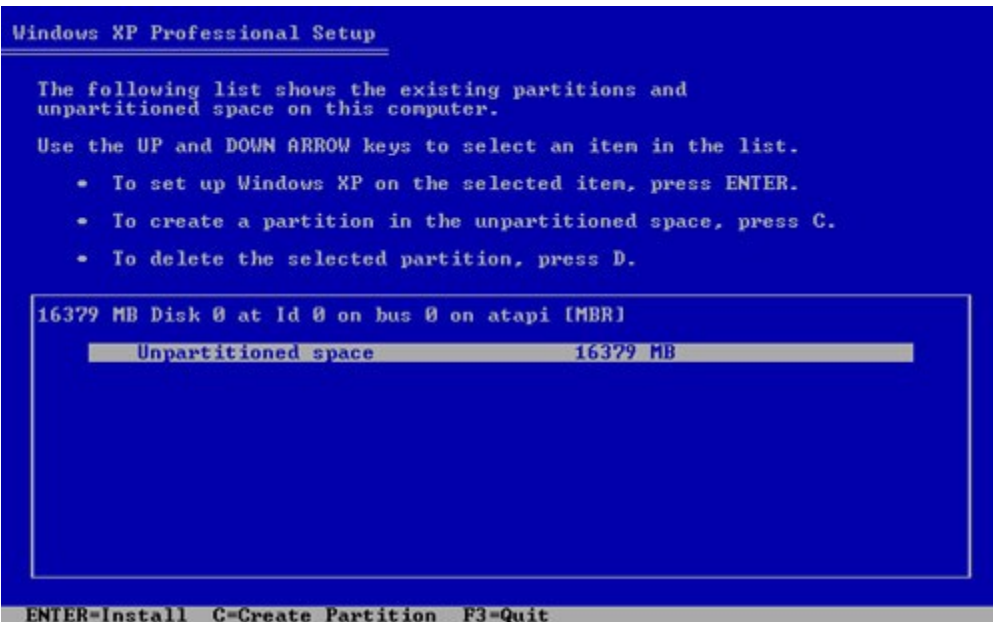

7. Màn hình này sẽ cho bạn chọn định dạng (Format) phân vùng, hãy chọn kiểu mà bạn muốn hoặc chọn Format the partition using the NTFS file system rồi nhấn Enter.

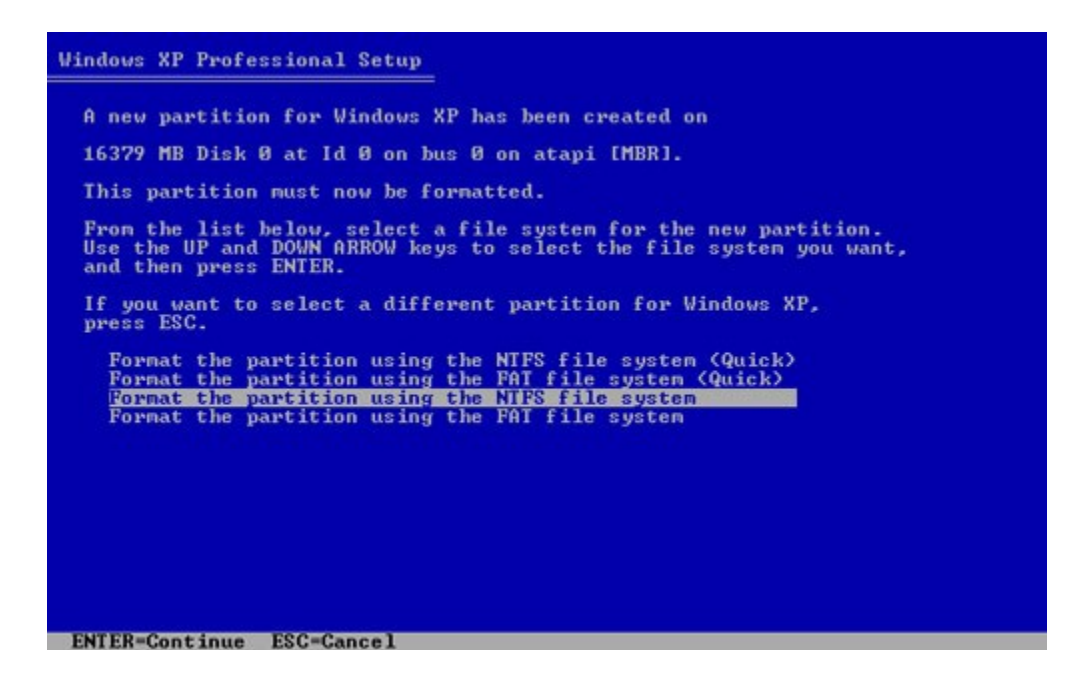

8. Phân vùng được định dạng và các tập tin cài đặt sẽ được chép lên, quá trình này sẽ mất một khoảng thời gian cho nên bạn có thể đi đâu đó khoảng 20 đến 30 phút rồi quay lại nếu muốn.

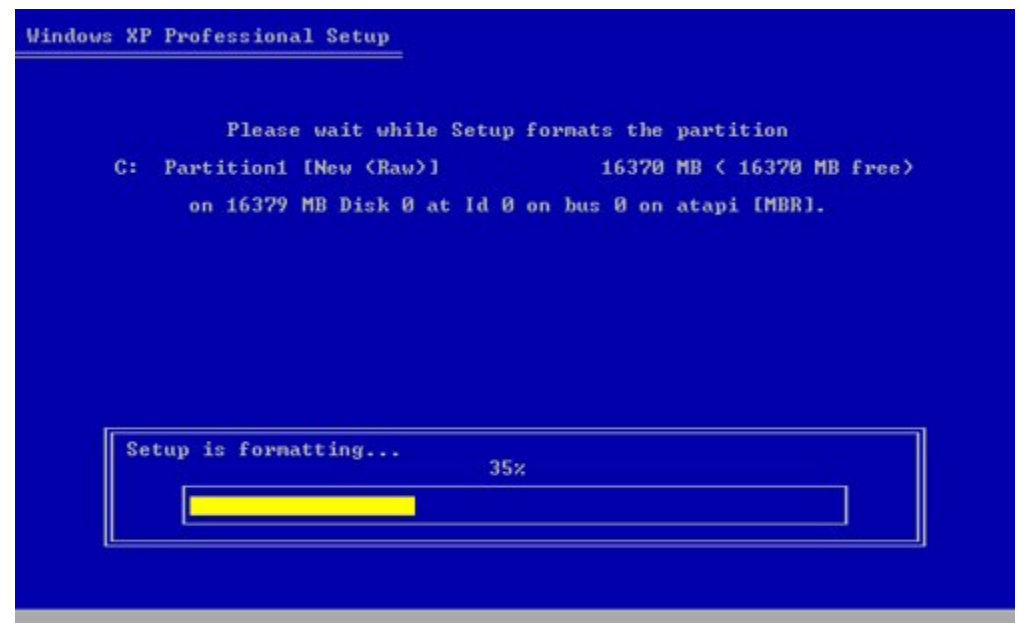

9. Windows XP sẽ tự khởi động lại và tiếp tục quá trình cài đặt, từ bây giờ trở đi bạn có thể sử dụng chuột. Khi hiện lên bảng **Regional and Language Options**, nhấn **Next** để tiếp tục. (Bạn có thể chỉnh các thông số này sau khi cài xong Windows).

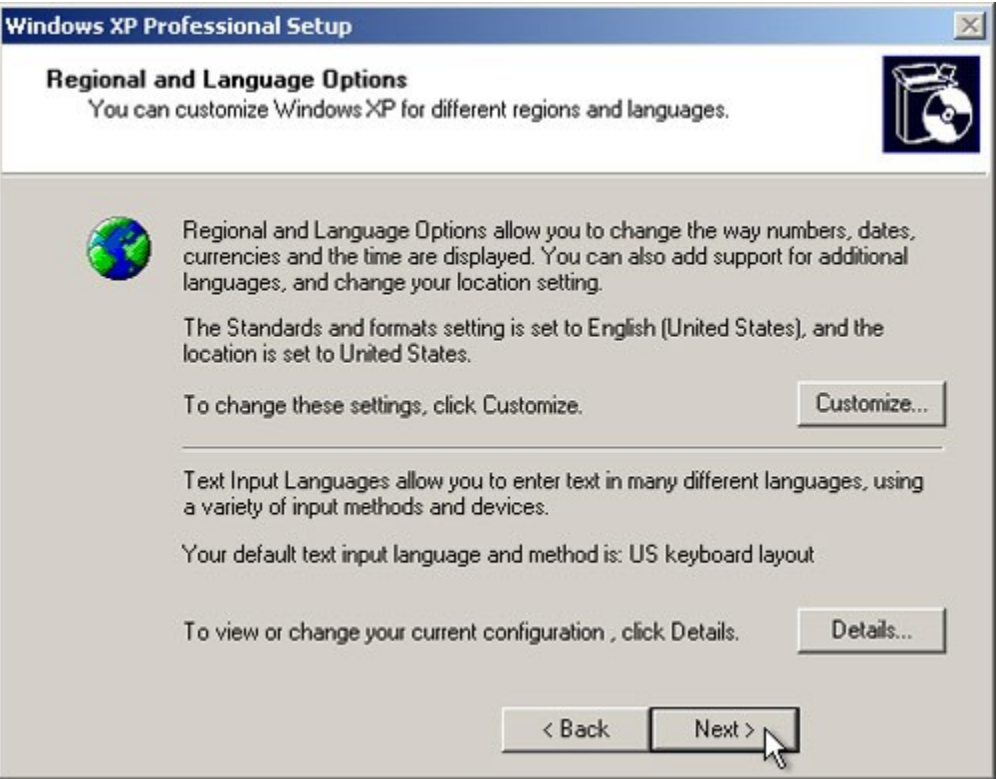

10. Tại bảng Personalize Your Software, điền tên và cơ quan của bạn hoặc bất cứ gì bạn thích. Một số phần mềm sẽ lấy thông tin này để cài đặt tự động khi cần. Nhấn Next để tiếp tục.

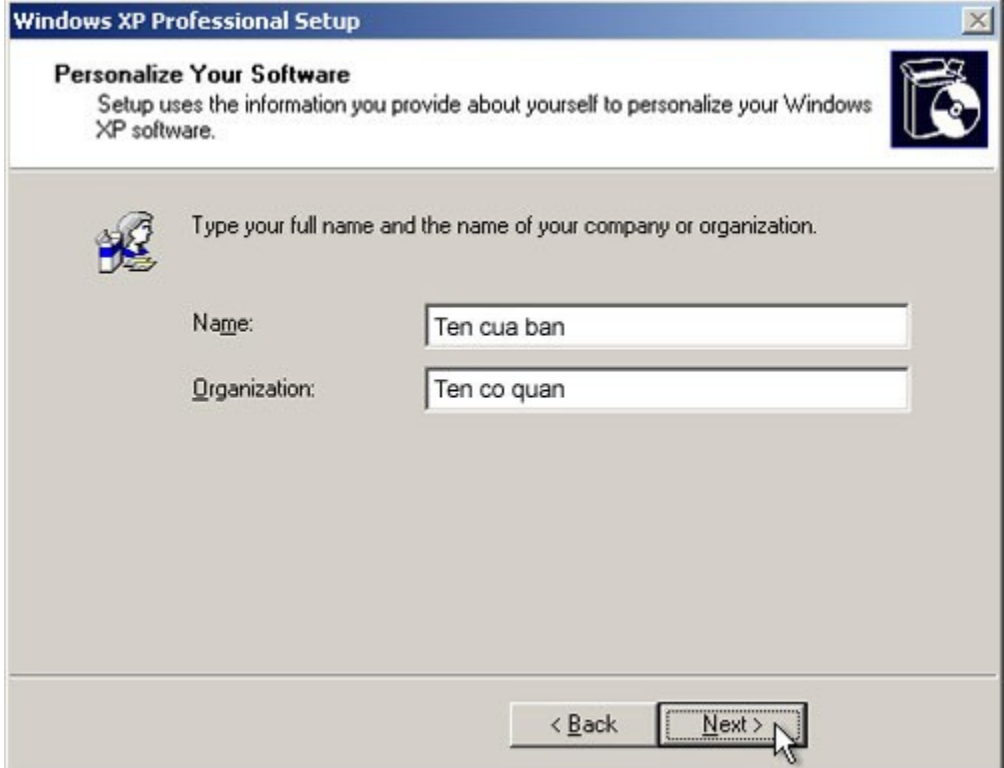

11. Tại bảng Your Product Key, điền mã số kèm theo dĩa CD Windows XP vào các ô trống. Mỗi khi cài Windows XP bạn đều cần đến các mã số này, nhấn Next để tiếp tục.

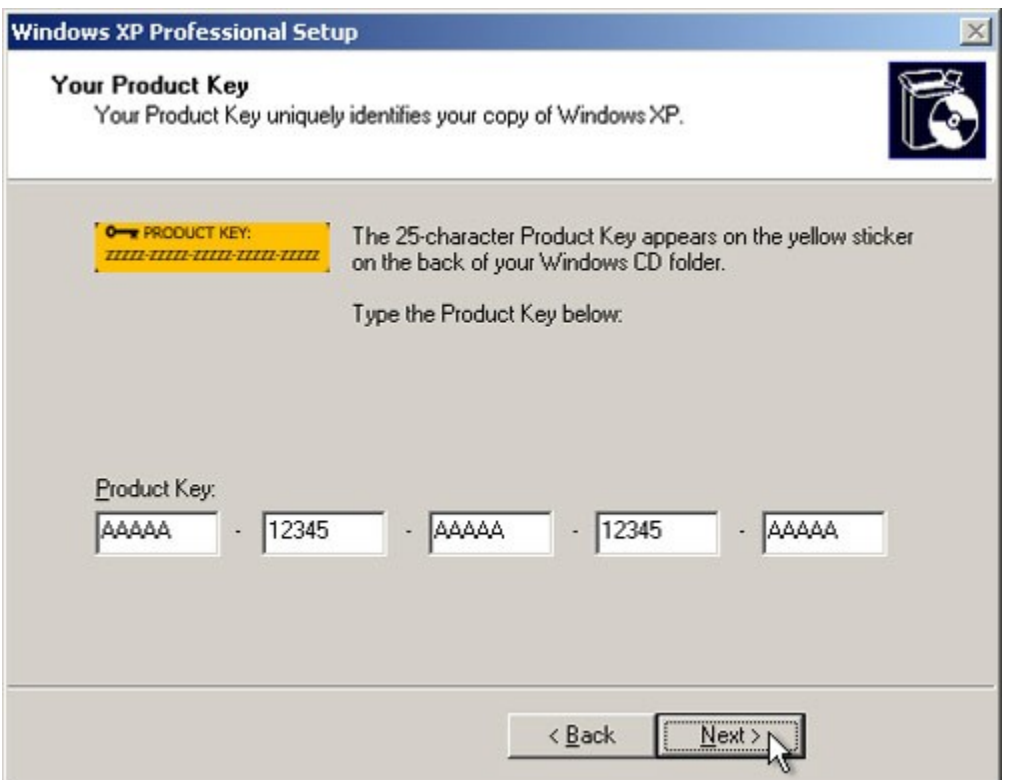

12. Tại bảng Computer Name and Administrator Password, trong ô Computer name hãy điền tên của máy vi tính, tên này dùng để nhận dạng máy của bạn khi dùng trong hệ thống mạng. Hãy chọn một cái tên tùy ý nhưng đừng trùng với tên của bạn đặt tại bước 10 và không có khoảng trống. Điền mật khẩu để ngăn không cho người khác sử dụng máy của bạn vào ô Administrator password, và lập lại một lần nữa tại ô Confirm password. Tuy nhiên nếu không cần thiết bạn nên để trống 2 ô này, sau này có thể làm khi cần. Nhấn Next để tiếp tục.

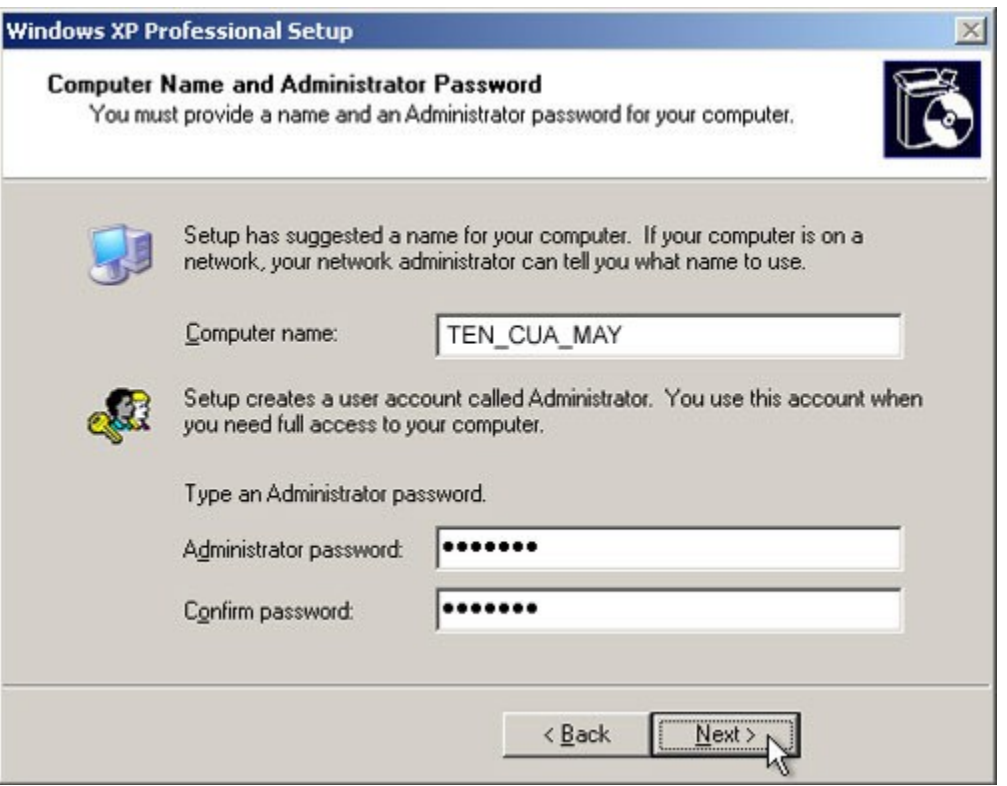

13. Tại bảng **Date and Time Settings**, bạn sẽ chỉnh ngày giờ hiện tại. Ơ phần **Time Zone**, hãy ch**ọ**n nơi ở (vùng) của bạn, nếu bạn ở việt Nam thì hãy ch**ọ**n như trong hình. Nhấn **Next**  $d\check{\mathrm{e}}$  tiếp tục.

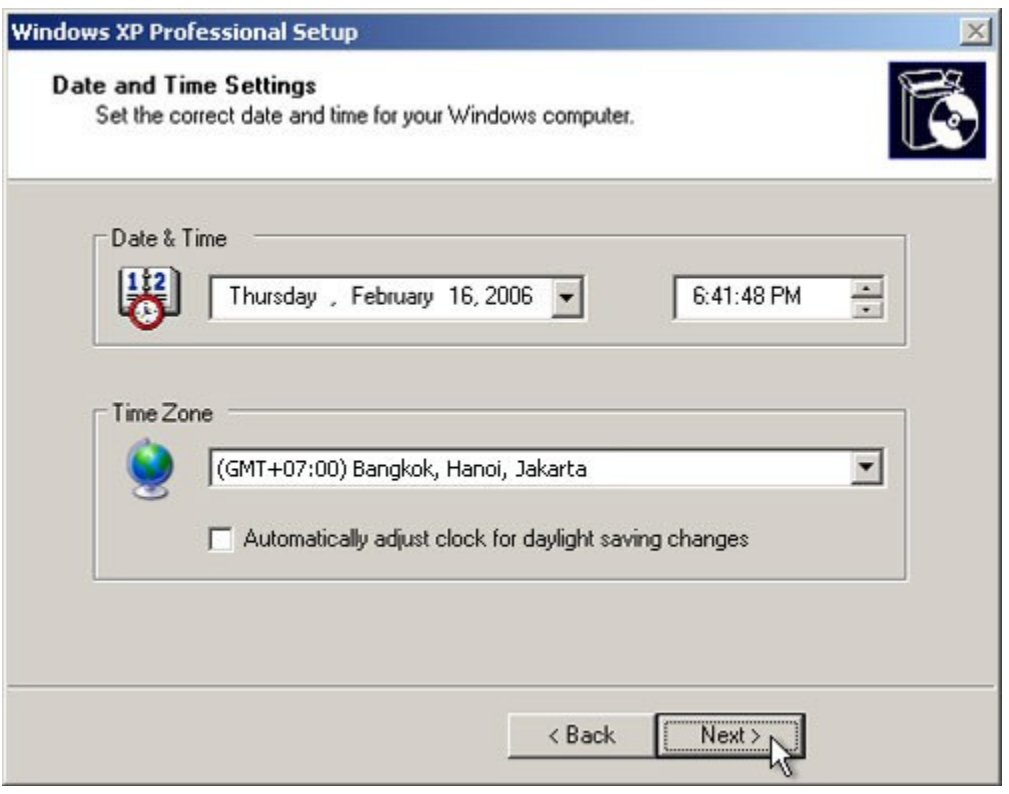

14. Khi hiện ra bảng Networking Settings, nhấn Next để tiếp tục.

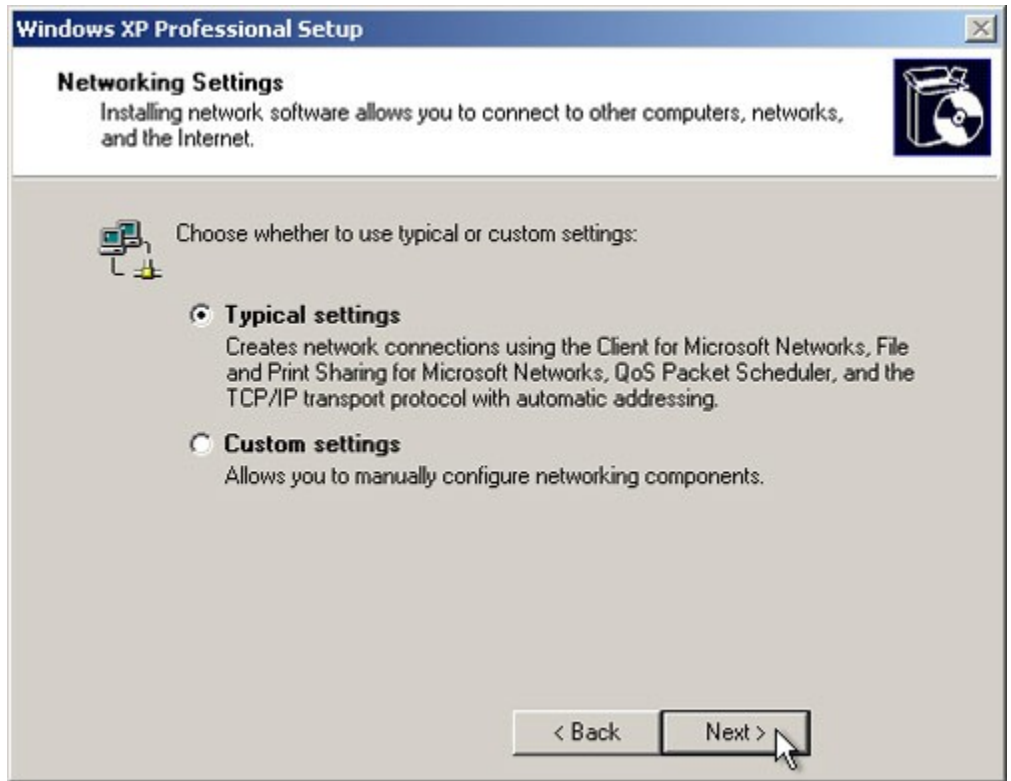

15. Tại bảng Workgroup or Computer Domain, nhấn Next để tiếp tục.

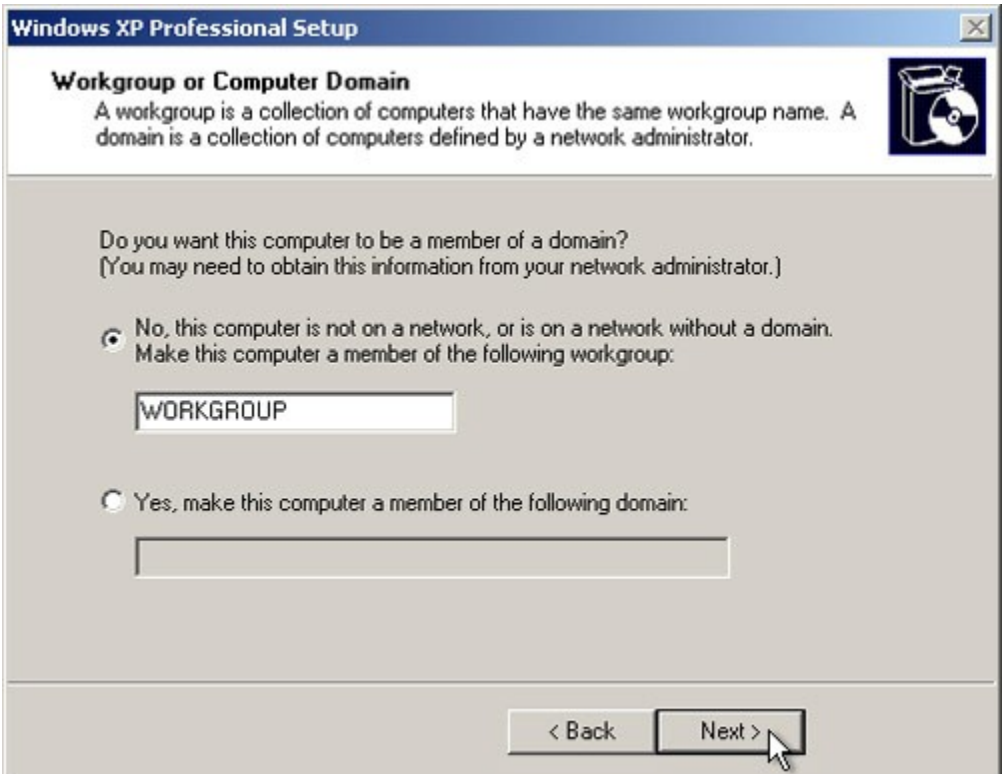

16. Windows XP sẽ cài đặt cấu hình trong khoảng từ 20 đến 30 phút và sẽ tự khởi động lại khi hoàn tất. Khi hiện ra bảng Display Settings, nhấn OK.

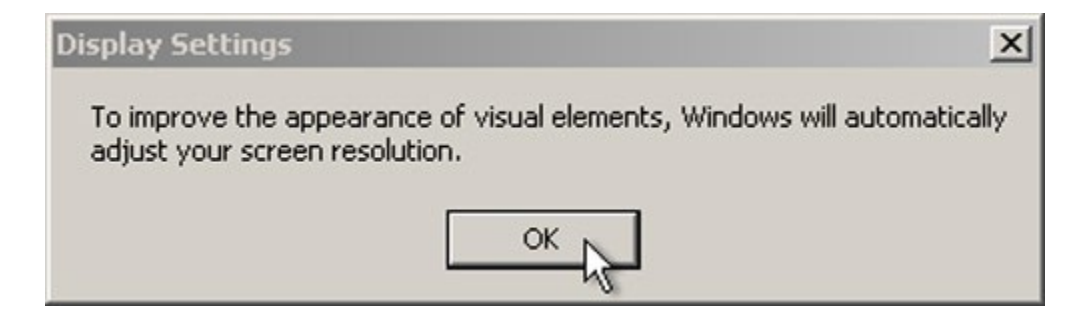

17. Khi hiện ra bảng Monitor Settings, nhấn OK.

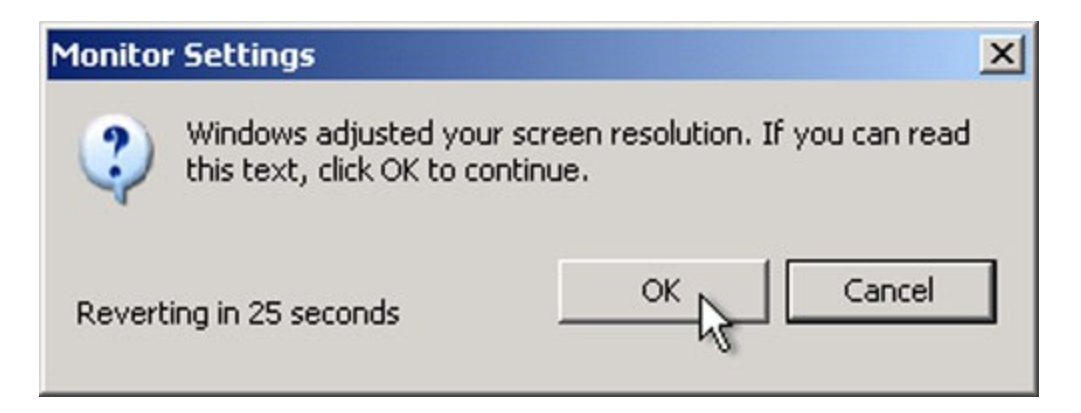

18. Màn hình Welcome to Microsoft Windows xuất hiện, nhấn Next.

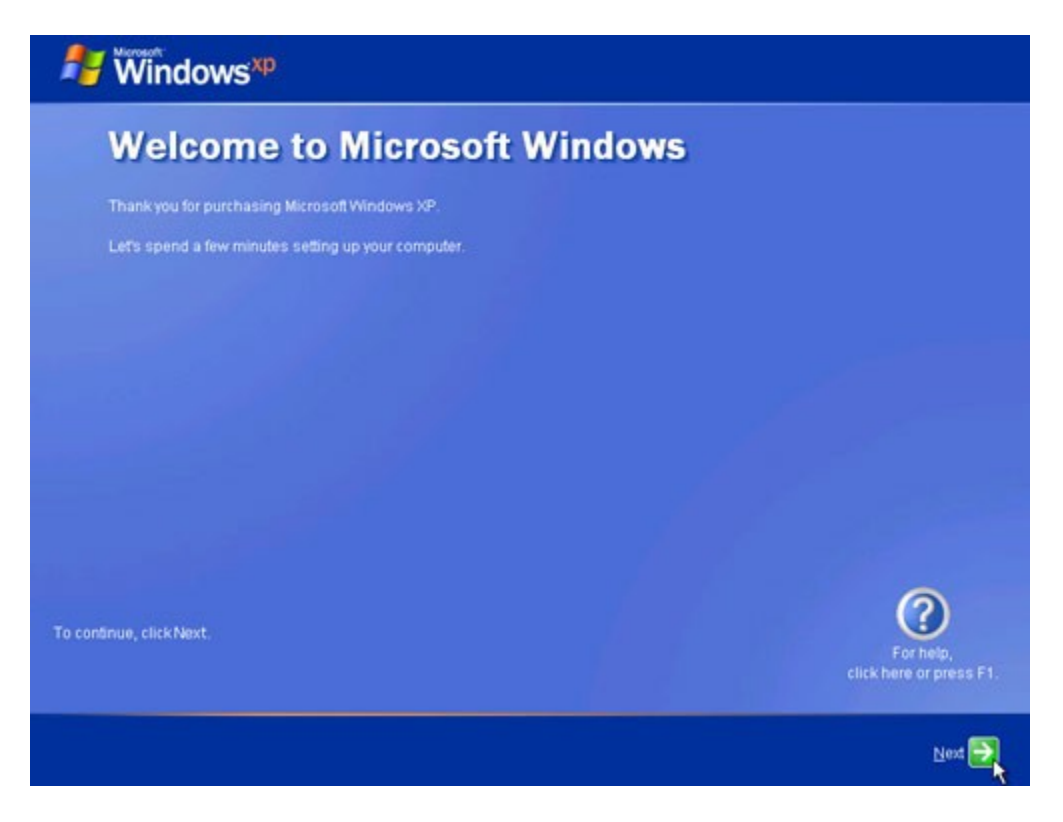

19. Tại bảng Help protect your PC nếu muốn Windows tự động cập nhật thì chọn ô Help protect my PC by turning on Automatic Updates now (bạn cần phải có kết nối Internet). Nhấn **Next** để tiếp tục.

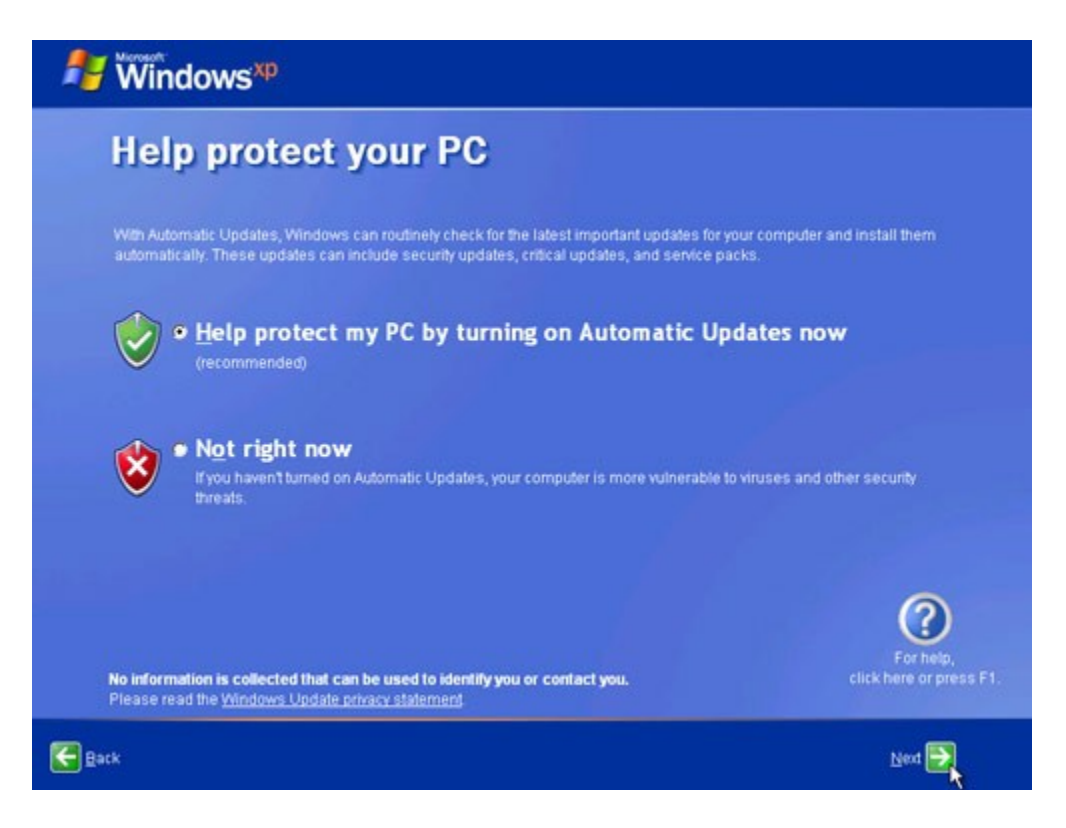

20. Windows Xp sẽ kiểm tra kết nối Internet, hãy chọn kiểu kết nối trong bảng Will this computer connect to the Internet directly, or through a network? Nếu không biết bạn cứ để nguyên như vậy và nhấn Next.

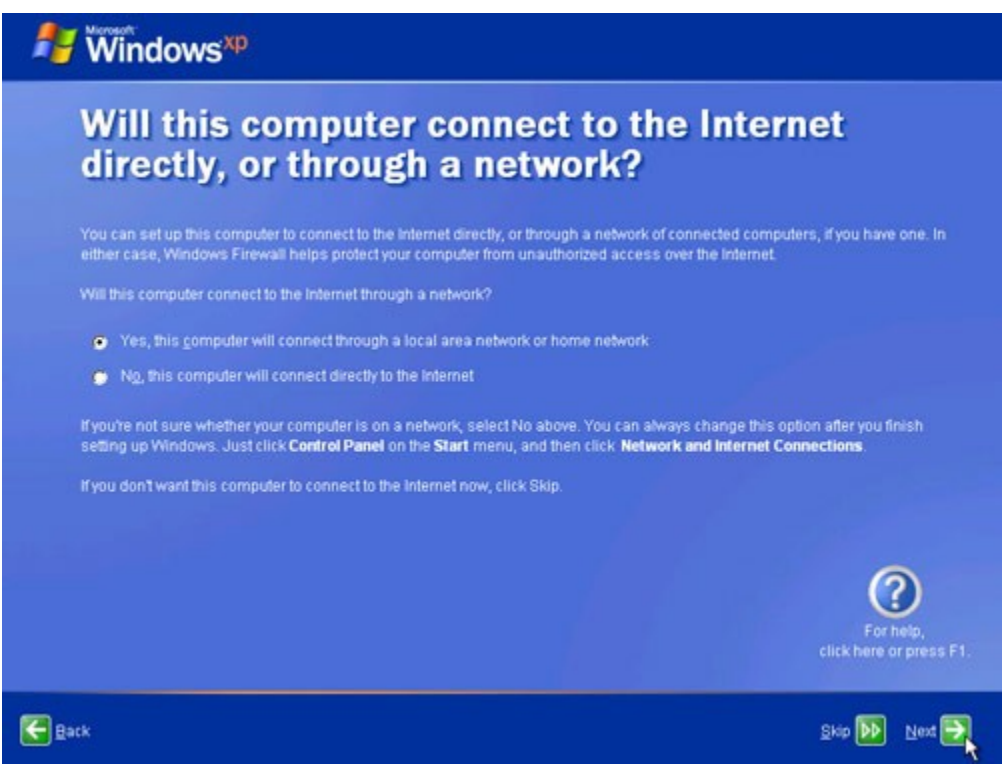

Nếu bạn sử dụng kết nối quay số hoặc nếu Windows không kết nối Internet được, bạn có thể kết nối sau này. Khi hiện ra bảng How will this computer connect to the Internet? hãy nhấn **Skip** để bỏ qua phần này.

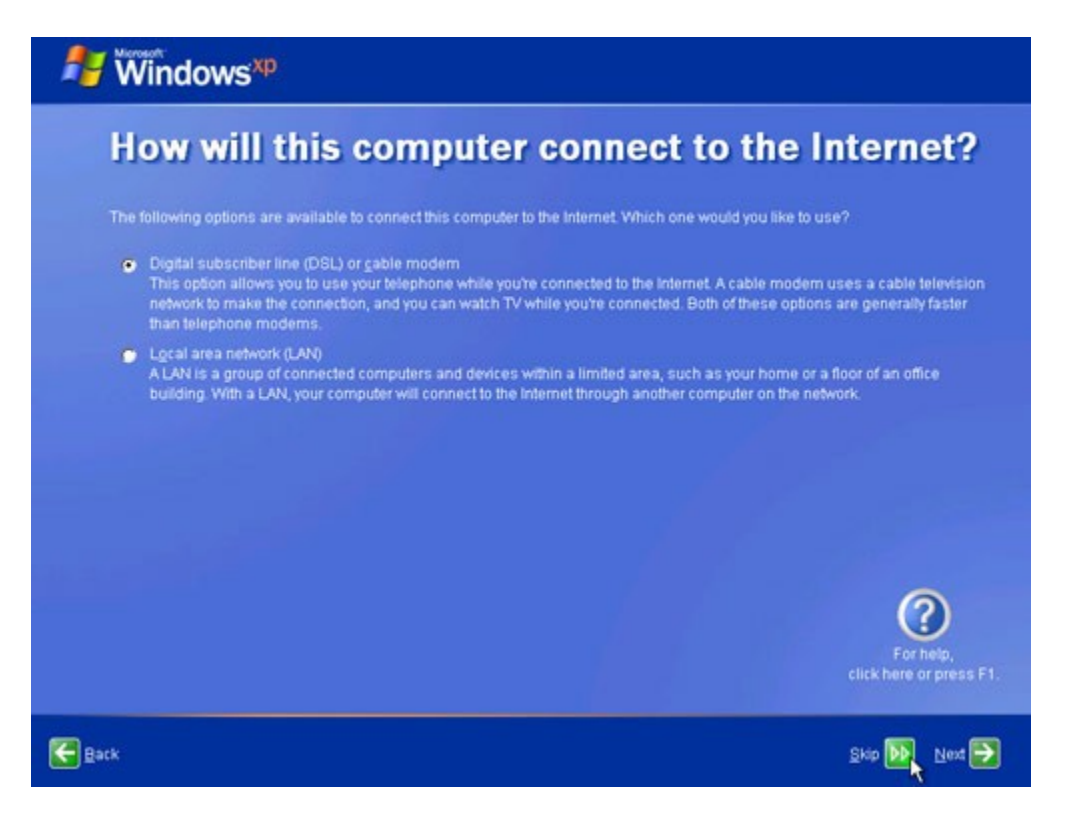

21. Khi hiện ra bảng Ready to activate Windows? (Xác nhận hiệu lực của Windows) chọn Yes nếu bạn có kết nối với Internet và nhấn Next. Nếu không hãy chọn No, Windows XP sẽ nhắc bạn sau, nhấn Next bạn sẽ bỏ qua các bước kế tiếp và chuyển đến bước 24.

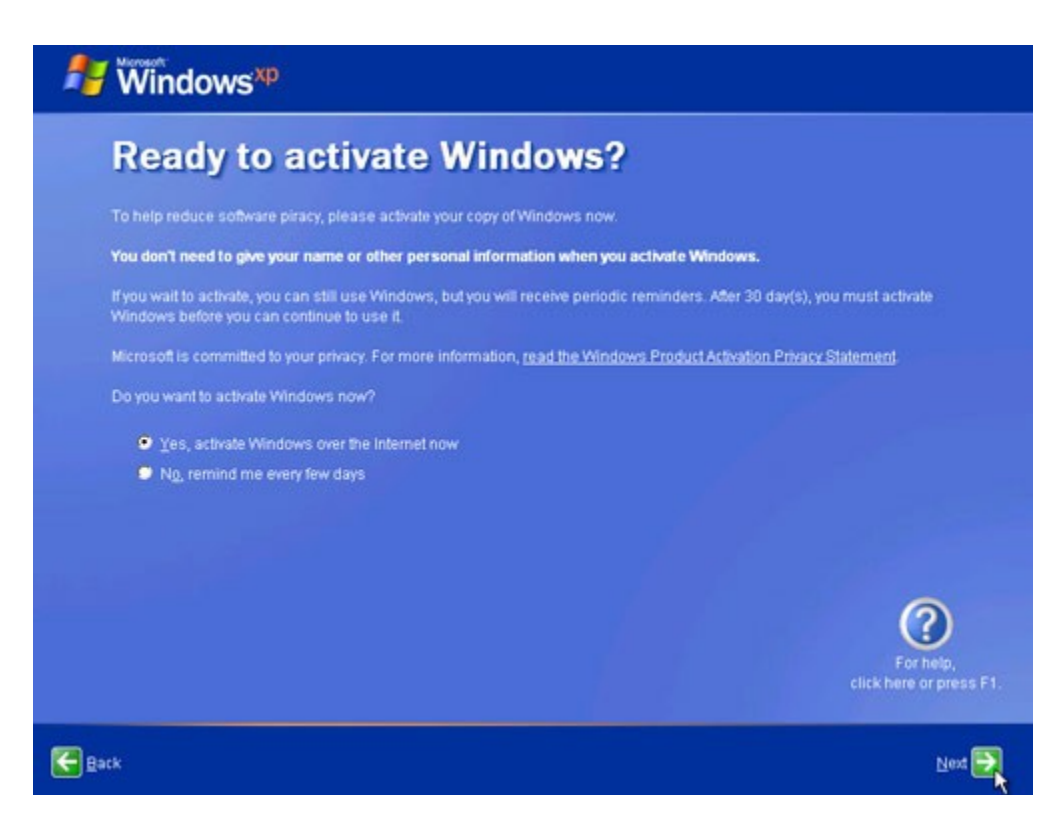

22. Tại bảng Ready to register with Microsoft? (đăng ký thông tin về bạn với Microsoft) chọn Yes và nhấn Next (có thể nhấn No để bỏ qua nếu bạn chưa muốn đăng ký).

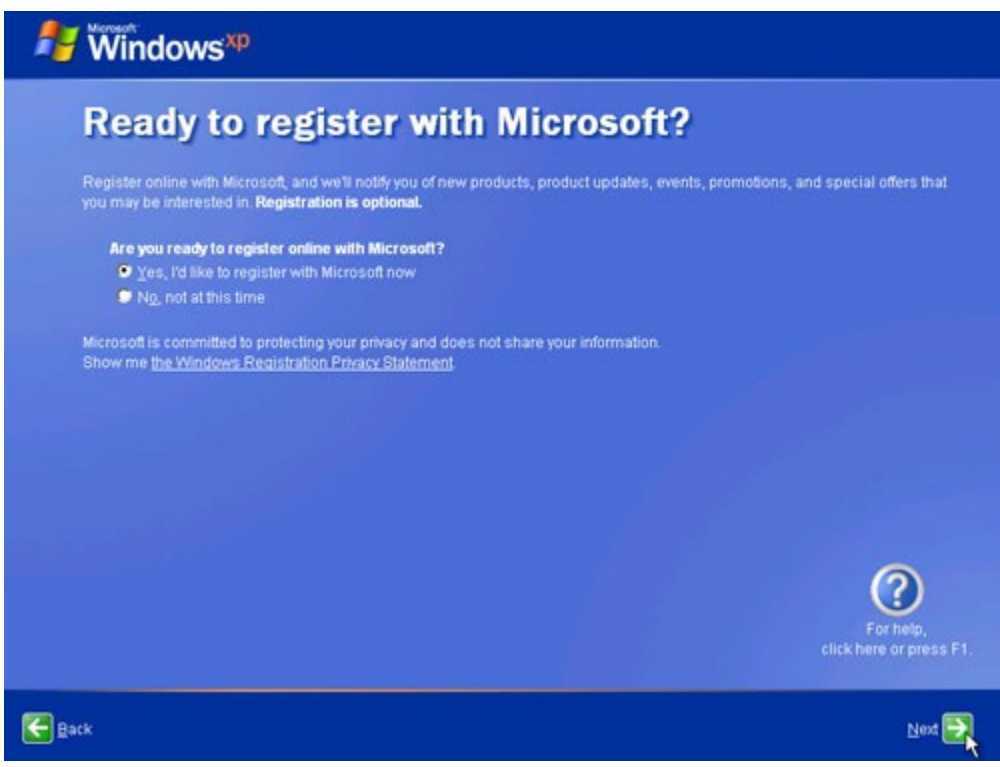

23. Nhập các thông tin cần thiết tại bảng Collecting Registration Information, nhấn Next (có thể nhấn **Skip** để bỏ qua nếu bạn chưa muốn đăng ký).

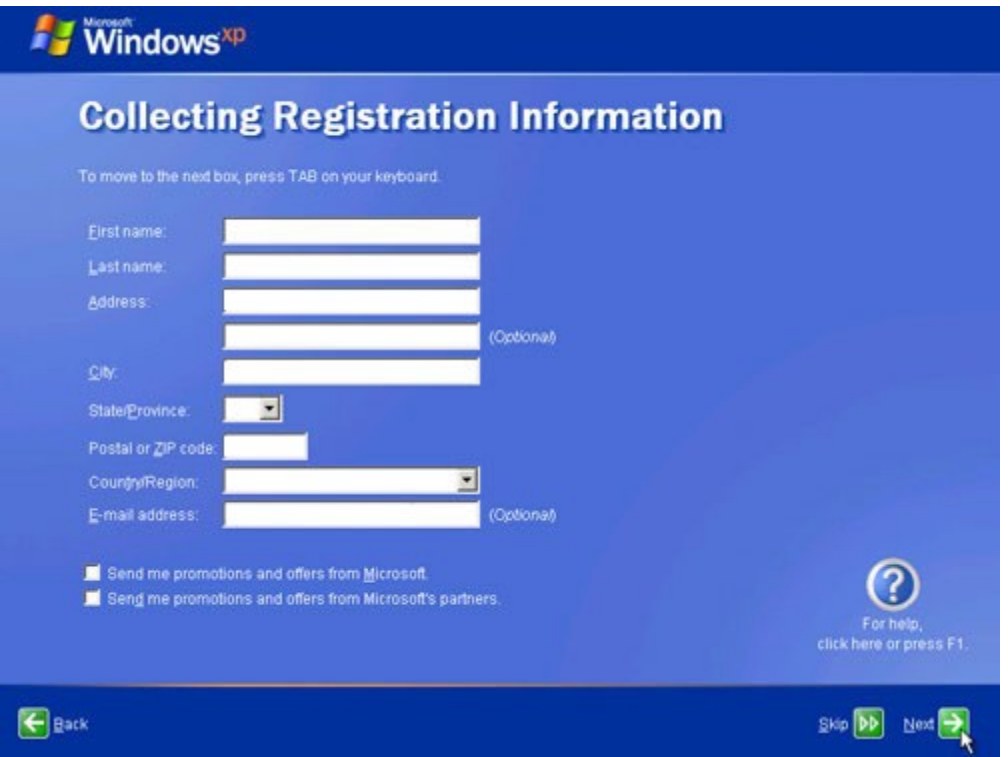

24. Tại bảng Who will use this computer? bạn sẽ tạo tài khoản cho người sử dụng máy vi tính này, có thể tạo được nhiều tài khoản nếu muốn. Hãy điền tên của bạn vào ô Your name (có thể lấy tên giống như ở bước 10), nhấn Next.

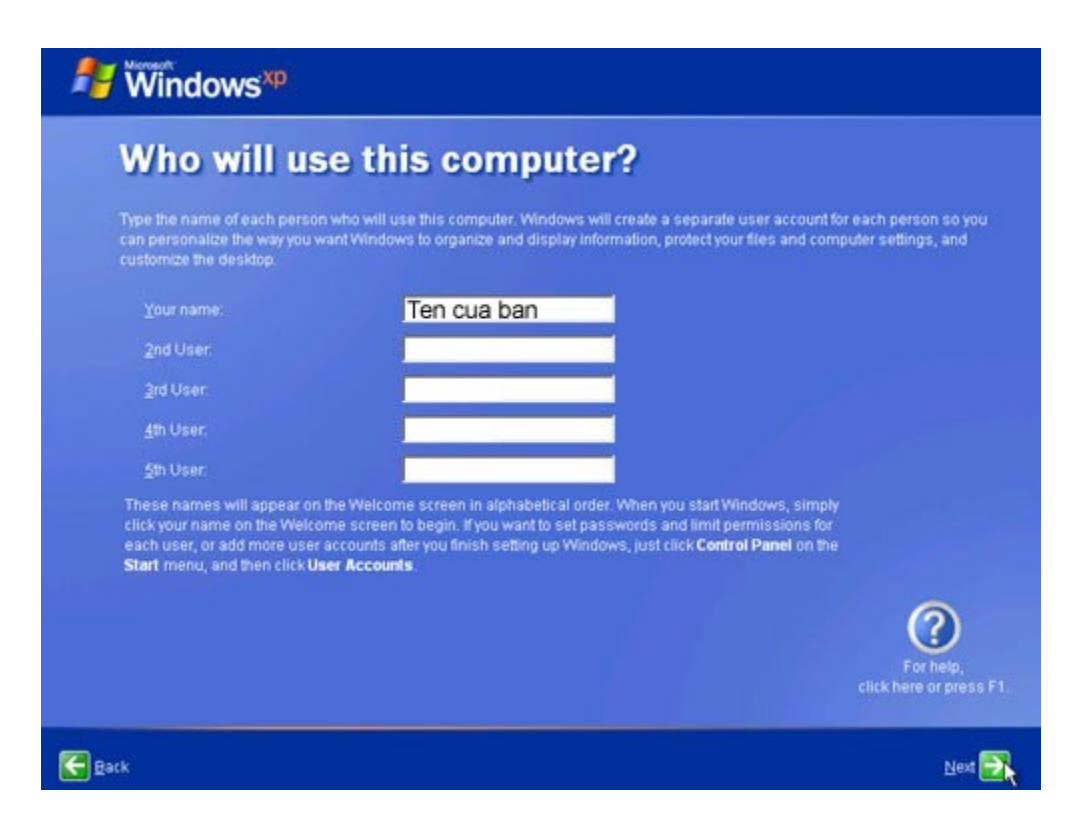

25. Màn hình Thank you! hiện ra, vậy là xong, bạn đã hoàn tất việc cài đặt Windows XP. Nhấn Finish.

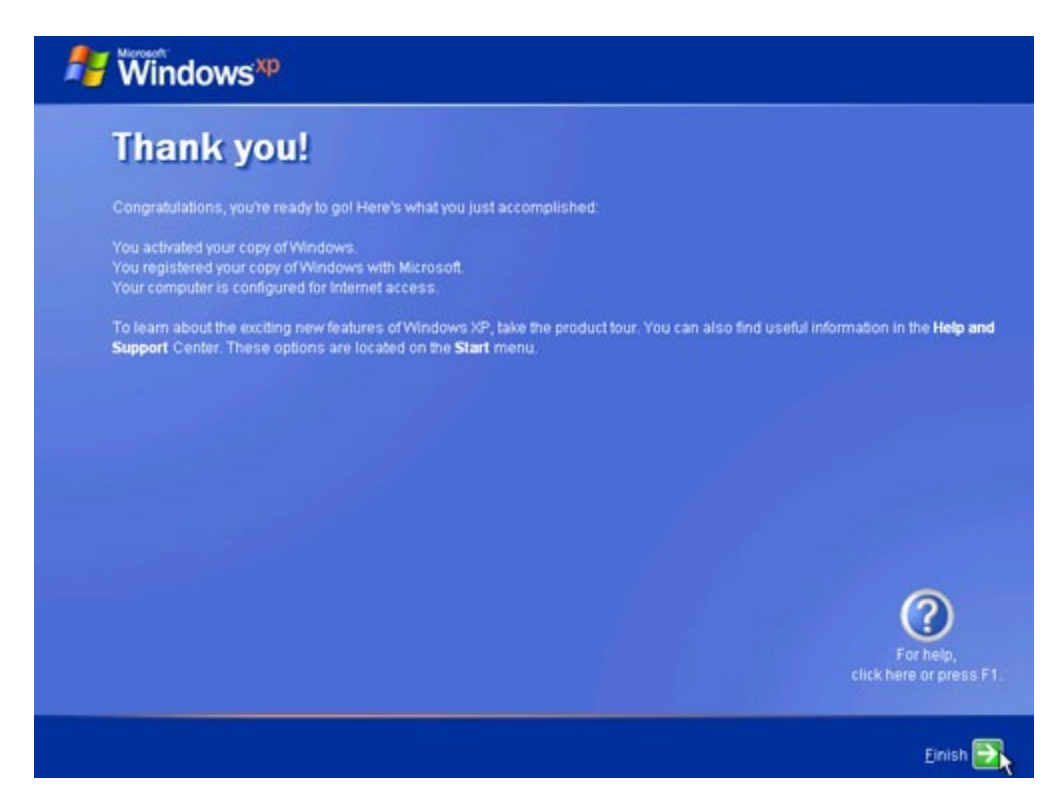

Nếu bạn chỉ tạo 1 tài khoản người sử dụng ở bước 24 thì bạn sẽ được tự động đăng nhập vào Windows Xp, còn nếu bạn tạo nhiều tài khoản thì bạn sẽ được chọn tại màn hình **Logon** của Windows XP.